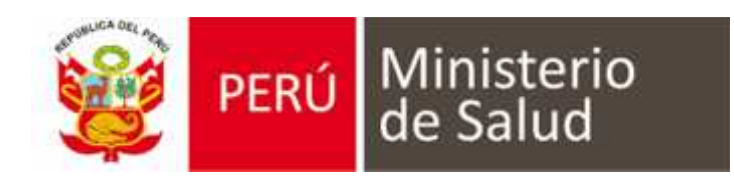

MANUAL DE USUARIO DE SISTEMA DE INFORMACIÓN DE HISTORIA CLÍNICA ELECTRÓNICA (E - QHALI)

# **MÓDULO DE ATENCION PRENATAL**

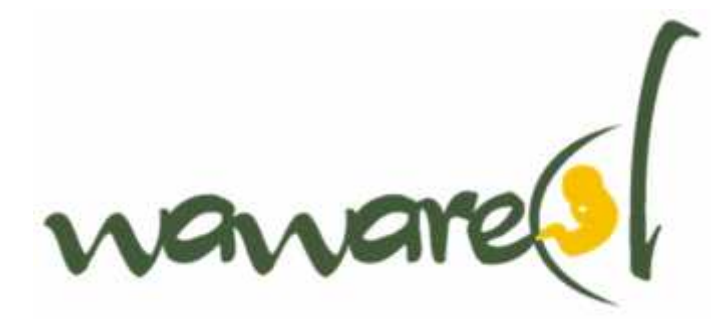

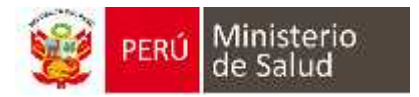

### **Control de Versiones**

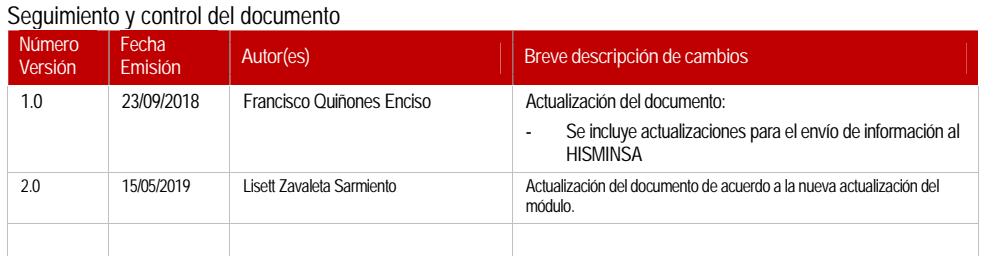

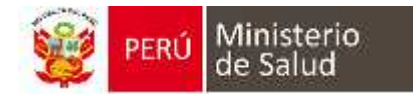

### **Contenido**

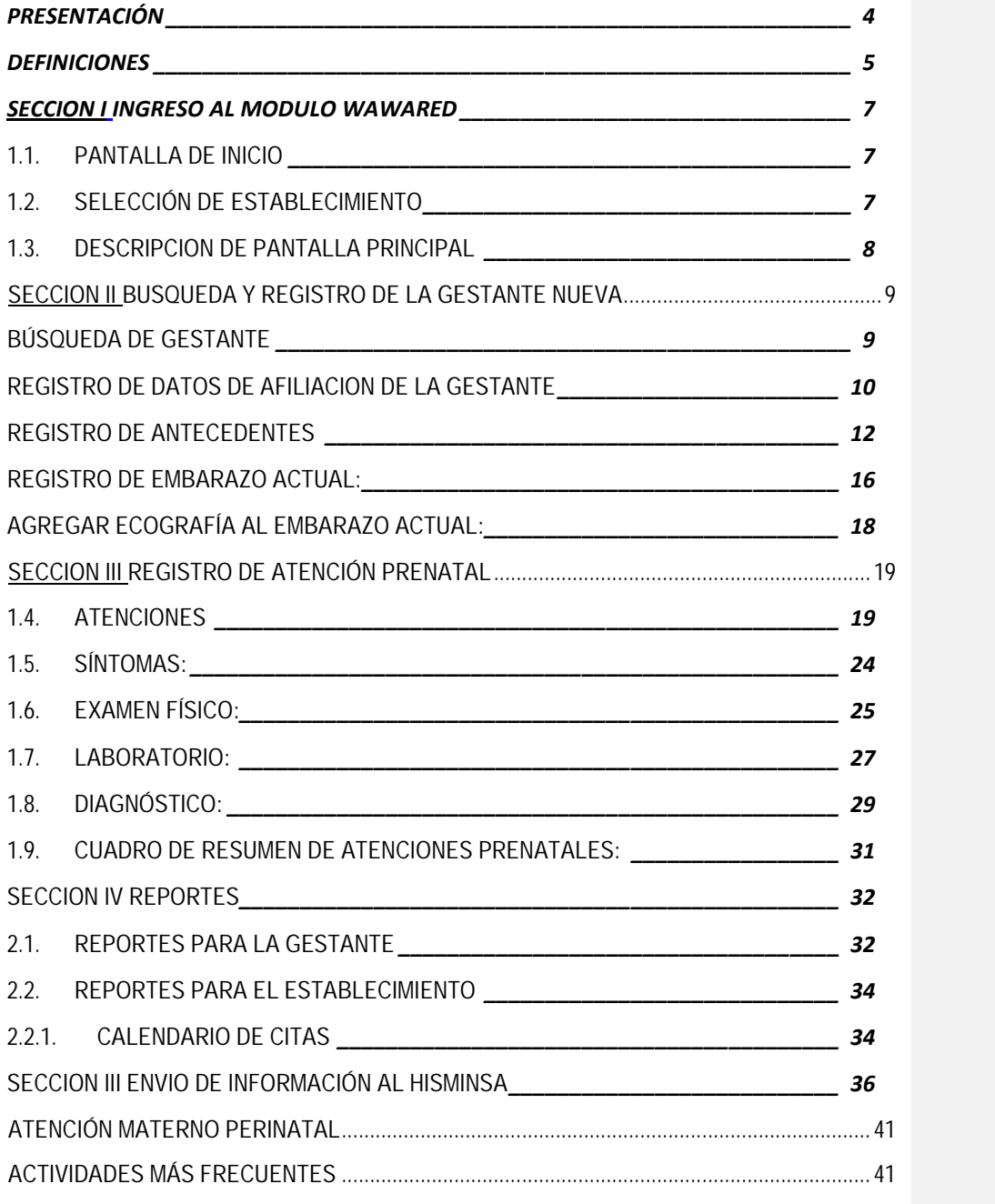

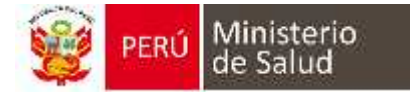

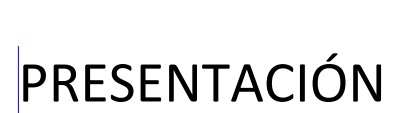

Las tecnologías de la información y la comunicación (TIC) han logrado disminuir la brecha digital, a través de productos al alcance de la población, es así que en tiempos actuales se viene introduciendo las TICs en el trabajo diario de los profesionales de la salud, como registros electrónicos, uso de sistemas de información, bases de datos entre otros.

"Wawared: Conectándose para una mejor salud Materna-Infantil en el Perú" utiliza las tecnologías para mejorar la salud materna, mediante la implementación de una Historia Clínica Electrónica (HCE) para la atención prenatal, un sistema de envío de mensajes de texto a mujeres embarazadas con información importante para su gestación y una central de Respuesta de Voz Interactiva con información de signos de alarma durante el embarazo.

Consiste en la implementación de una Historia Clínica Electrónica (HCE) para la atención prenatal que está relacionado con el envío de mensajes de texto (SMS) a las mujeres embarazadas.

Desarrollamos esta guía de usuario para el ingreso y uso de la HCE de Wawared, y así poder agilizar y aprovechar al máximo las distintas utilidades y herramientas que brinda el sistema de manera clara y sencilla, explicando paso a paso su correcto uso.

**Comentario [UdW1]:** Actualizar el índice.

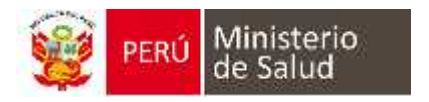

#### **DEFINICIONES**

Las siguientes son definiciones de términos, abreviaturas y acrónimos utilizados en este documento.

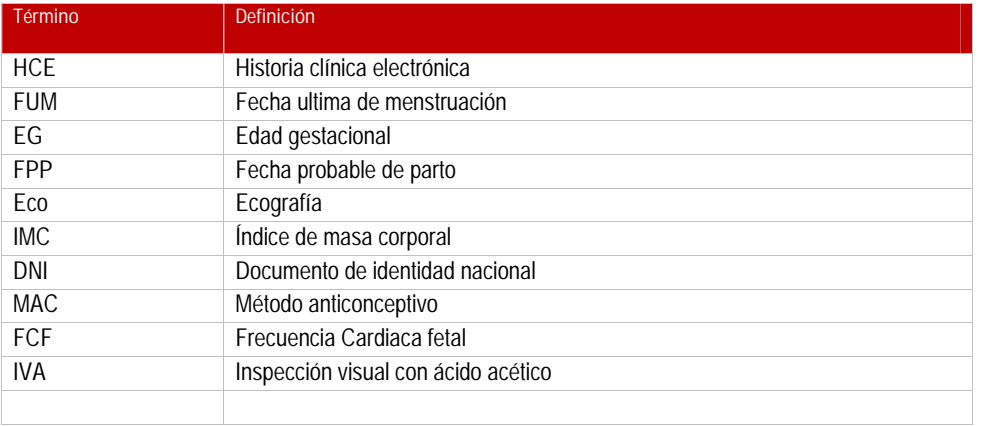

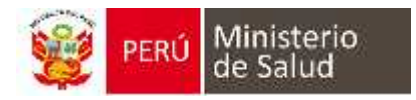

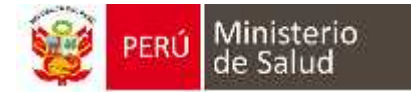

## **SECCION 1 INGRESO AL MODULO WAWARED**

Wawared permite un sencillo ingreso al sistema, usted debe ir a la siguiente dirección:

## **http://wawared.minsa.gob.pe/**

#### *1.1. PANTALLA DE INICIO*

La pantalla de inicio, es la ventana donde ingresará su usuario y contraseña, esta ventana cuenta con los siguientes campos que deben ser completados:

- A. **Usuario:** Sera el DNI del usuario
- B. **Contraseña:** Sera el DNI: El usuario tiene la opción de cambiar su contraseña.
- C. **Ingresar:** Ingresado el usuario y contraseña pulse el botón para continuar con el ingreso al sistema.

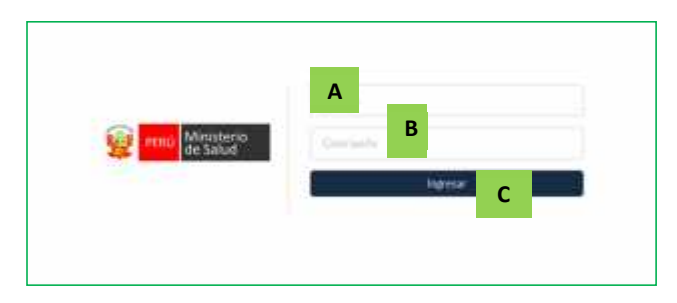

#### *1.2. SELECCIÓN DE ESTABLECIMIENTO*

Ingresado los datos de usuario y contraseña, deberá elegir el establecimiento donde usted realiza la atención u observa la información. Para esto siga los siguientes pasos:

A. **Barra de Selección**: Le permite elegir el establecimiento.

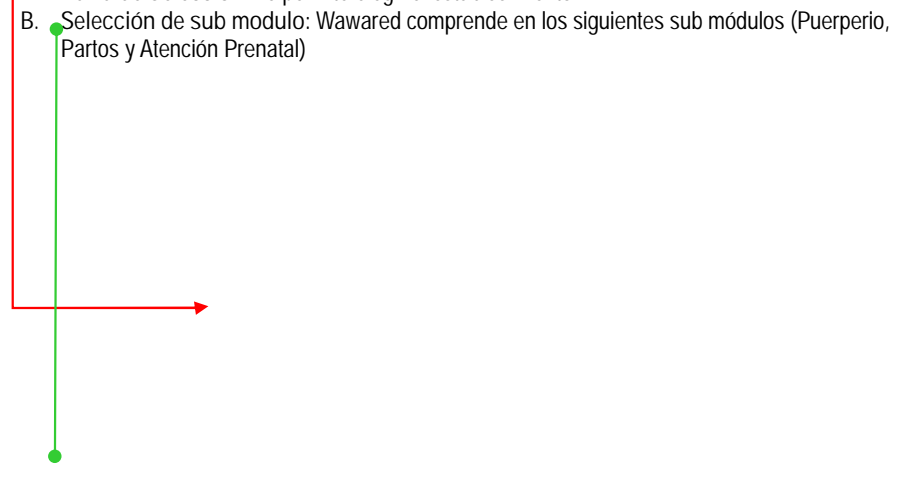

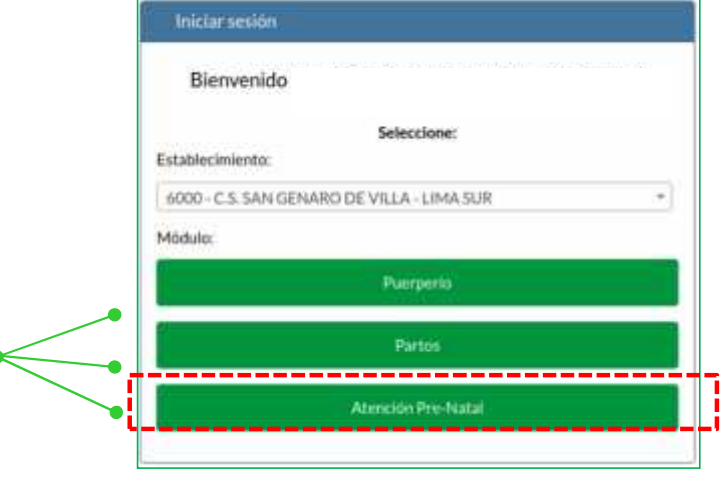

*1.3. DESCRIPCION DE PANTALLA PRINCIPAL*

PERÚ Ministerio

Es la pantalla de principal del sistema, encontrará las diversas herramientas que ofrece la HCE. Se encuentra dividida de la siguiente manera:

- 1. **INICIO:** Botón que permite ir a la pantalla principal de la HCE.
- 2. **BUSCAR GESTANTE:** Botón que le permite ir a la pantalla para buscar gestantes registradas en el sistema.
- 3. **CALENDARIO DE CITAS:** Botón que le permite visualizar el calendario con las citas programadas.
- 4. **INFORME NUTRICIONAL:** Pulsando el botón descargar el informe nutricional por un periodo de tiempo elegido.
- 5. **LIBRO DE REGISTRO DIARIO DE GESTANTES:** Pulsando el botón descargará un archivo donde se visualiza las gestantes registradas en su establecimiento con en el formato de Libro de Seguimiento Diario.
- 6. **REPORTE GLOBAL DIARIO:** Pulsando el botón descargará un archivo donde se visualiza el registro de gestantes atendidas diarias en su establecimiento.
- 7. **REPORTE GLOBAL HISTORICO:** Pulsando el botón descargará un archivo donde se visualiza el total de atenciones realizadas de las gestantes en su establecimiento.
- 8. **REPORTE DE CITAS:** Pantalla donde se observa las citas programadas diariamente.
- 9. **REPORTE DE CITAS EN RIESGO:** Pantalla donde se observa las citas de gestantes que no acuden a su Atención y tienen un retraso de una semana.
- 10. **ACCESO:** Muestra los datos del usuario, también tiene la opción de cambiar su contraseña y/o salir del sistema.
- 11. **REPORTE MIGRACION DE HISMINSA:** Pantalla donde se observa atenciones que fueron registradas y migradas al HisMInsa.

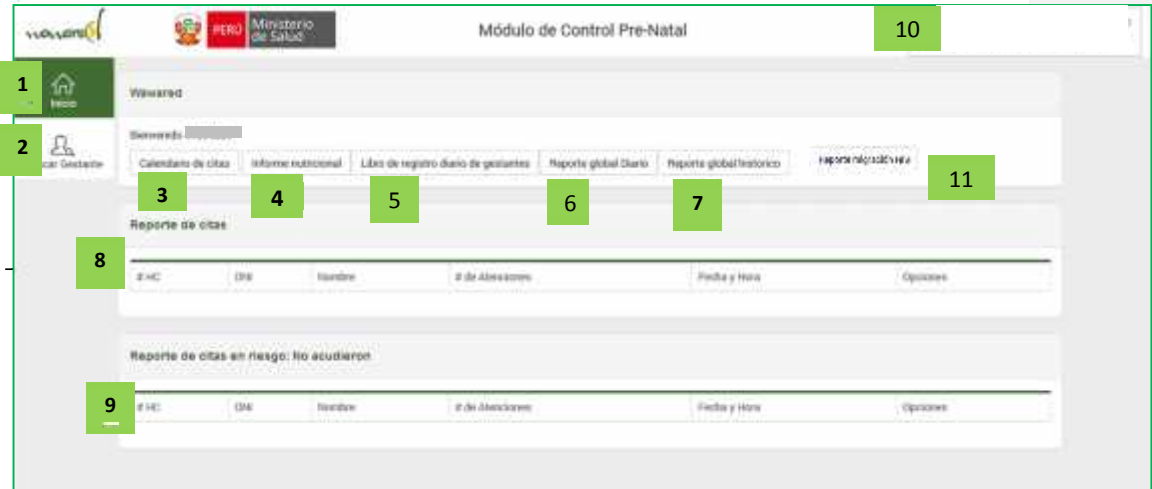

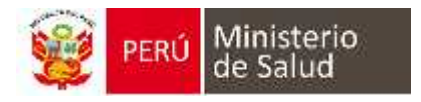

## **SECCION II**

## **BUSQUEDA Y REGISTRO DE LA GESTANTE NUEVA**

#### *BÚSQUEDA DE GESTANTE*

Para ingresar la información de una **nueva gestante** en el sistema, debemos de pulsar en el icono de **Buscar Gestante.**

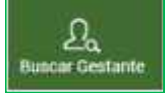

Aparece la nueva ventana que el tipo de búsqueda será por DNI, Apellidos y/o nombre y otros documentos (N° pasaporte, carnet extranjería, entre otros).

**Caso 1:**

**Paciente nueva con DNI:** Al escribir el DNI, el módulo esta interconectado con RENIEC, aparece el nombre de la gestante y hacer clic botón **AFILIAR**

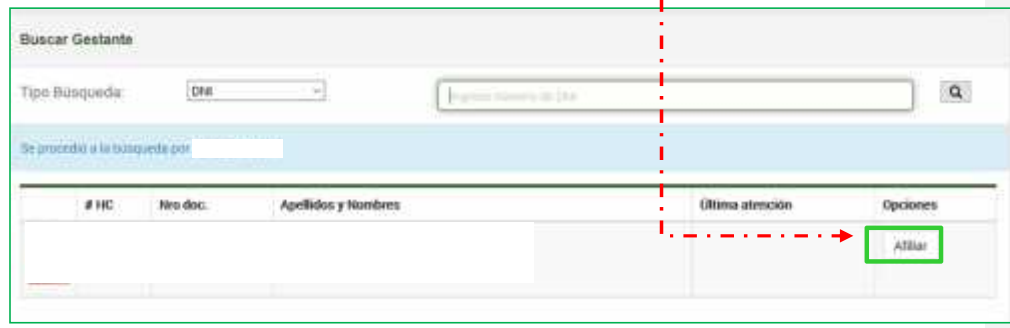

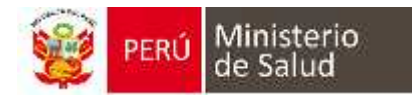

#### **Caso 2:**

**Paciente Nueva indocumentada o extranjero:** Cambiar la opción de DNI por lo siguientes opciones: carnet de extranjería, DI del extranjero, Apellidos y nombres asi mismo el pasaporte. Y digitar el numero del documento que cuente para la búsqueda si esta previamente registrada. Al buscar el nombre o el número del documento, en forma automática aparece el botón **REGISTRAR GESTANTE**

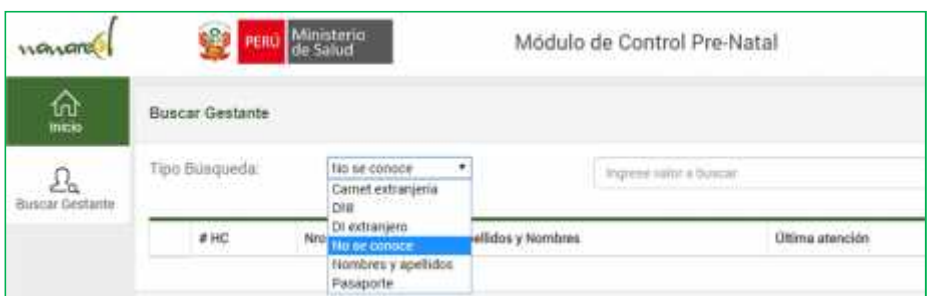

Al buscar el nombre o el número del documento, en forma automática aparece el botón **REGISTRAR GESTANTE**

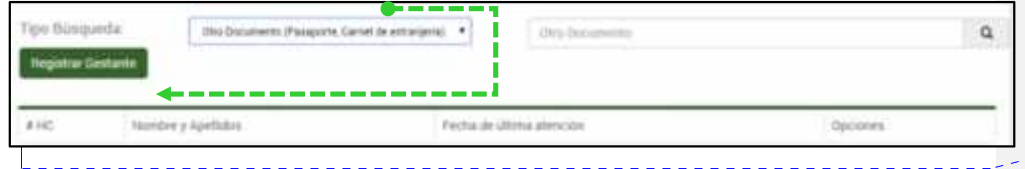

#### *REGISTRO DE DATOS DE AFILIACION DE LA GESTANTE*

Se accede a los datos de la gestante, estará precargado con los datos de RENIEC (**nombres y apellidos completos, fecha de nacimiento, edad, tipo de documento, N° DNI**). Podemos registrar los años de estudio, años aprobado y ocupación (cuentan con asterisco en cada campo siendo obligatorio).

**Comentario [UdW2]:** Es importante contar con imágenes actualizadas acorde al aplicativo.

**Comentario [UdW3]:** Debe mostrarse en la siguiente página y asegurarnos que en las siguientes paginas no suceda lo mismo.

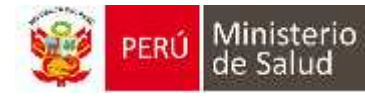

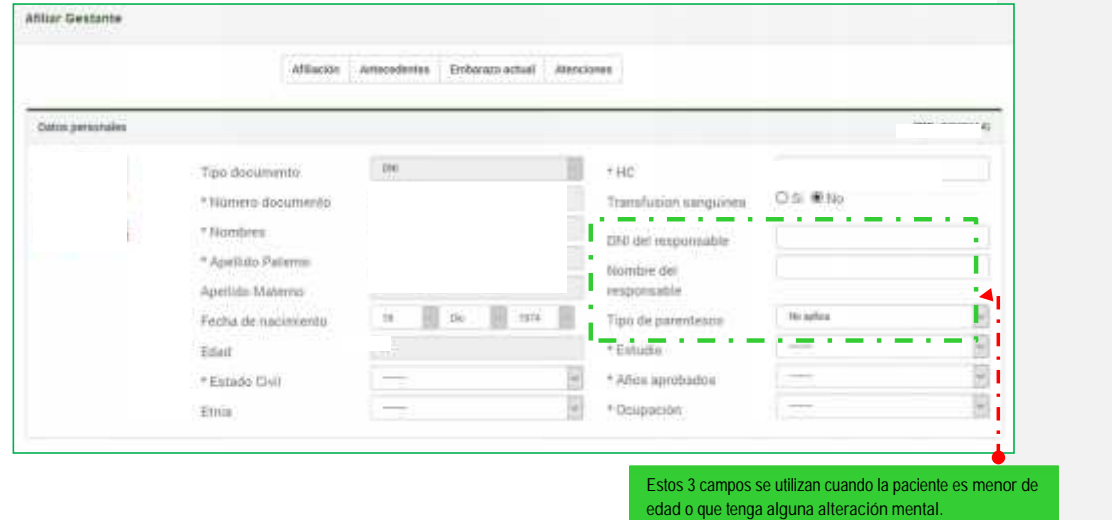

En relación al domicilio, en estos campos son editables para actualizar la **dirección reciente**, **categorización** área en donde reside la gestante y otros datos (**teléfono, celular y correo electrónico**, que son datos opcionales).

Por último, corresponde en dar consentimiento en recibir los **mensajes de texto** durante el embarazo. Al terminar de llenar, clic en botón **GUARDAR**

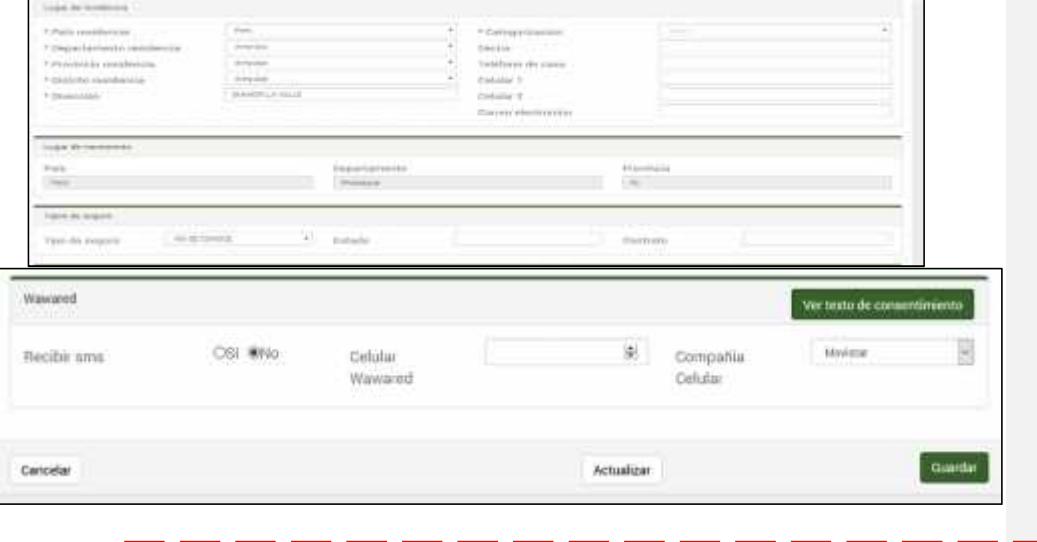

*Es cuando se va actualizar algún dato que fue modificado en las bases de datos de Reniec o del SIS respectivamente.*

Para el registro de gestantes indocumentadas o extranjeras, va visualizarse *el formulario de registro de datos de afiliación en blanco*, se debe llenar *todos los campos que cuenten con (\*) asterisco*, son datos obligatorios y los demás son datos no obligatorios.

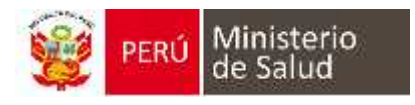

*.*

#### MODULO ATENCIÓN PRENATAL- WAWARED

*NOTA: En caso de pacientes indocumentadas, debe seleccionar la opción Indocumentada, quedara bloqueada el campo N° documento, pero es obligatorio se registre en DNI responsable su DNI.*

#### *REGISTRO DE ANTECEDENTES*

En esta sección se registra la información acerca de los antecedentes: (A) Familiares, (B) Médicos, (C) Embarazos previos, (D) Resumen, (E) Datos Ginecológicos y (F) Vacunas.

--------------------------------

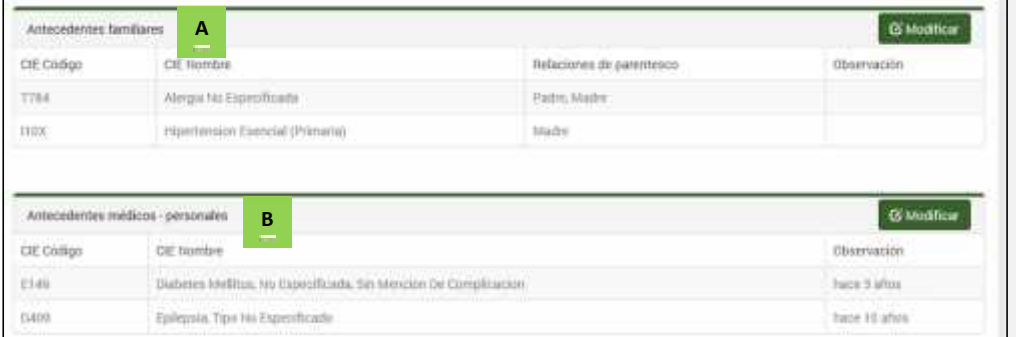

#### **A. ANTECEDENTES FAMILIARES:**

Pulse el botón verde **Modificar Antecedentes Familiares**, se abre la ventana con las opciones.

- 1. **Barra de CIE-10:** ingrese el nombre o código del CIE-10, seleccione el diagnóstico, aparecerá en la parte inferior, continúe con los pasos anteriores.
- 2. **Niega:** Marque la casilla si la gestante no menciona algún antecedente.
- 3. **Diagnósticos frecuentes:** Marque la casilla del diagnóstico, puede elegir más de uno.
- 4. **Relación de parentesco:** Seleccione el grado de parentesco, puede elegir más de uno.
- 5. **Observación:** Digite información adicional que usted crea necesaria. NO es obligatorio.
- 6. **Regresar a los antecedentes:** Permite retornar a la sección antecedente. NO guarda los cambios.
- **7. Guardar:** Terminado el registro pulse este botón que guardará la información.

**Comentario [UdW4]:** Actualizar la información ya que el sistema no te obliga a ingresar el dato del responsable y los datos de los carnet de extranjería deben ser actualizados como lugar de nacimiento y fecha de nacimiento.

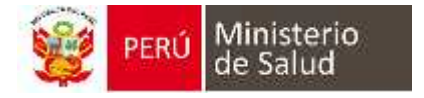

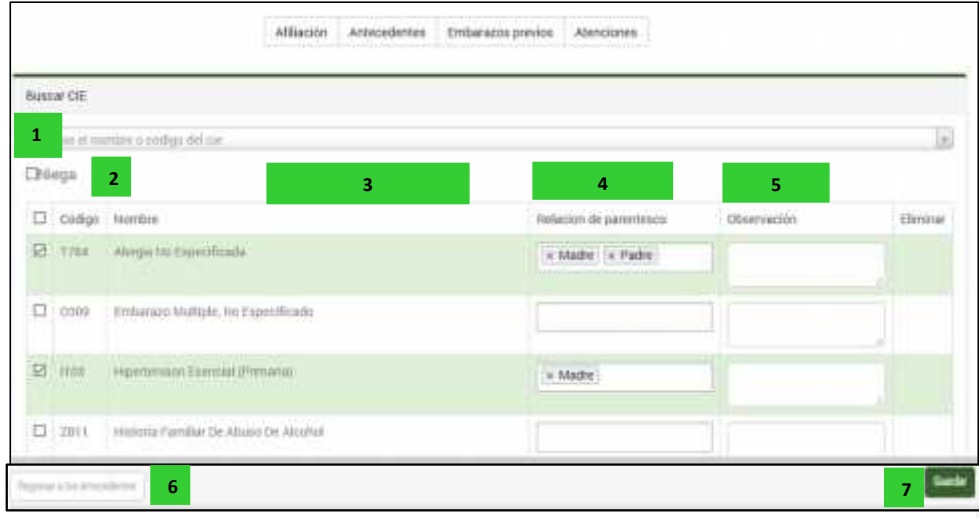

**B. ANTECEDENTES MÉDICOS:**

Para ingresar datos en esta sección debe pulsar el botón verde **Modificar Antecedentes Médicos**, seguidamente se abre la ventana con las opciones.

- 1. **Barra de CIE-10:** ingrese el nombre o código del CIE-10, seleccione el diagnóstico, aparecerá en la parte inferior, continúe con los pasos anteriores.
- 2. **Niega:** Marque la casilla si la gestante no menciona algún antecedente médico.
- 3. **Diagnósticos frecuentes:** Marque la casilla si la gestante reporta un diagnóstico que se encuentra en la lista.
- 4. **Observación:** Digite información adicional que usted crea necesaria. NO es obligatorio.
- 5. **Regresar a los antecedentes:** Permite retornar a la sección antecedente. NO guarda los cambios.
- 6. **Guardar:** Terminado el registro pulse este botón que guardará la información.

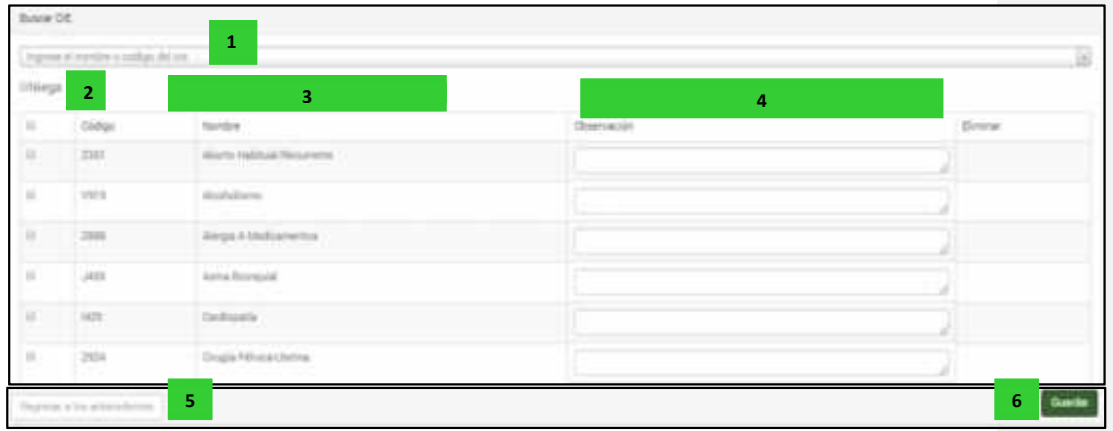

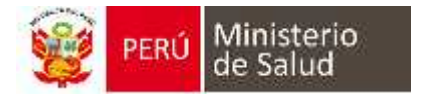

#### **C. EMBARAZOS PREVIOS:**

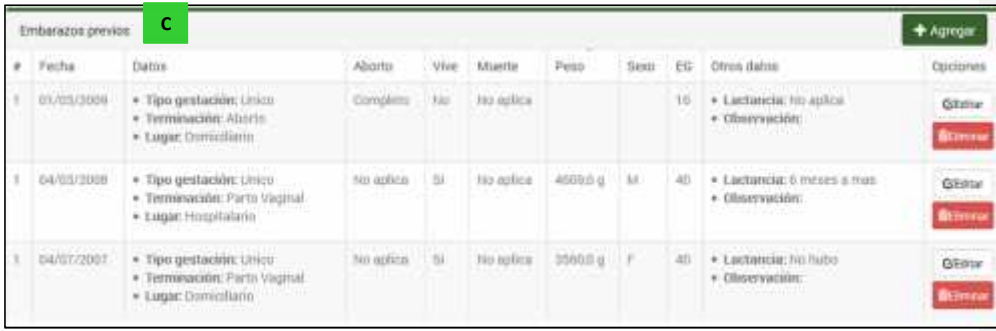

Debe pulsar el botón verde **Agregar Datos Embarazos Previos**, seguidamente se abre la ventana con las opciones,

- 1. **Tipo:** Seleccione si el embarazo fue Único o Múltiple. \* Si es múltiple aparece un ícono Más (+) donde tendrá que pulsar el número de veces que fue ese embarazo.
	- \* **Múltiple:** Cargará una o más ventanas, ingrese los datos por feto.
- 2. **Terminación:** Se activan y desactivan diferentes opciones para un ingreso fácil de datos, los tipos de son: Parto Vaginal, Cesárea, Aborto, Aborto molar, Óbito, Ectópico.
- 3. **Aborto:** La opción será activará siempre y cuando se elija en Terminación: Aborto o Aborto Molar. Esta opción presenta los diferentes tipos de Aborto elija uno de ellos (Completo, Incompleto, Séptico y Frustro retenido).
- 4. **Edad gestacional:** Ingrese la edad gestacional del embarazo, estas son en semanas de gestación.
- 5. **Lugar:** Seleccione el lugar del parto, estos pueden ser Hospitalario o Domiciliario.
- 6. **Fecha:** Seleccione el día, el mes y el año del parto.
- 7. **Vive:** Seleccione si el feto vive o no después del parto. Esta opción se activa o desactiva dependiendo del tipo de Terminación.
- 8. **Muerte:** Si en tipo de Terminación selecciona Óbito esta opción muestra que el feto Nació muerto, en todas las demás opciones de Terminación se muestra como No Aplica. Esta opción NO es elegible.
- 9. **Peso:** Digite el peso en gramos del feto. Esta opción se activa o desactiva dependiendo del tipo de Terminación.
- 10. **Sexo:** Seleccione el sexo del feto. Esta opción se activa o desactiva dependiendo del tipo de Terminación.
- 11. **Lactancia:** Seleccione una de las opciones según la información que brinde la gestante o según el criterio del profesional.
- 12. **Observación:** Digite información adicional que usted crea necesaria. NO es obligatorio.
- 13. **Cancelar:** Permite regresar a la página de Antecedentes, NO guarda la información ingresada.
- 14. **Guardar:** Permite guardar la información ingresada.
	- **Guardar y agregar embarazo previo:** Guarda lo que digito y aparece una nueva tabla para continuar registrando otro embarazo.

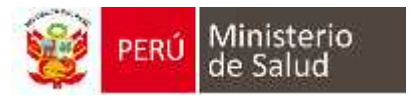

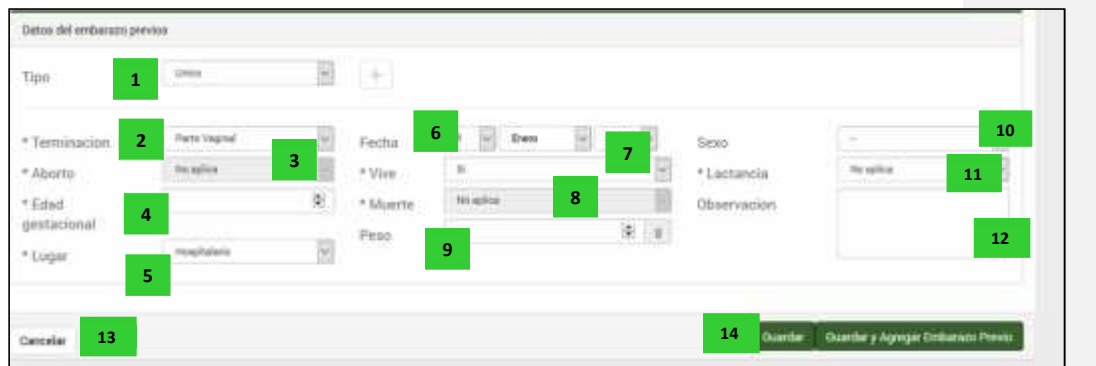

#### **D. RESUMEN:**

Terminado de ingresar los antecedentes de Embarazos previos, se podrá apreciar el gráfico de Resumen a través de un diagrama, donde aparece automáticamente el número de gestaciones de la paciente. Como también el peso mayor del recién nacido.

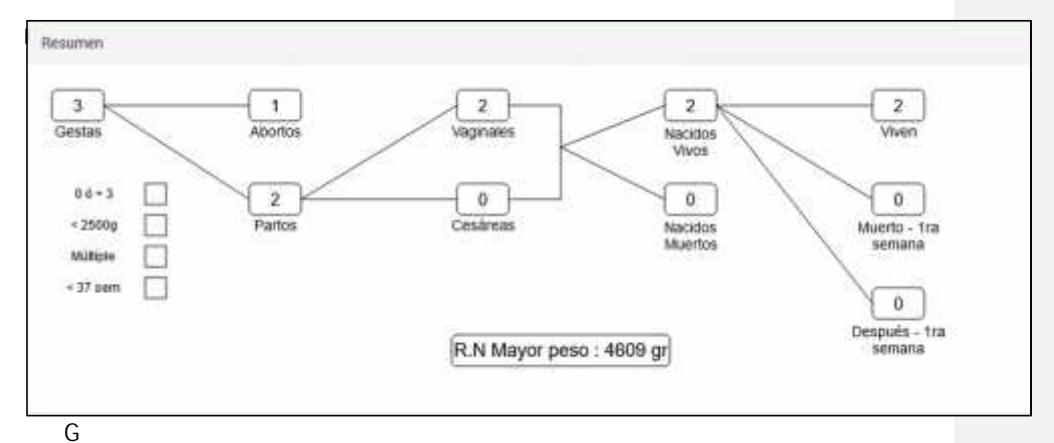

**ICOS:**

- 1. **Menarquía Edad:** Registre la edad de la primera menstruación.
- 2. **Andria:** Registre el número de parejas sexuales que mencione la gestante.
- 3. **Edad primera relación sexual:** Registre la edad de la primera relación sexual.
- 4. **Régimen Catamenial:** Si la gestante NO tiene un Régimen Regular (Irregular) desmarque la casilla y continúe con los datos siguientes. Pero si presenta un Régimen Regular debe ingresar la Duración del Ciclo Menstrual (en días) y el Ciclo de Menstruación (en días).
- 5. **Ultimo PAP:** En este campo registre la información del último Papanicolaou (PAP) de la gestante, si no lo tuvo marque la opción NO y continúe, caso contrario marque la opción SI, y de inmediato deberá registrar la siguiente información:
	- a) Fecha última Papanicolaou: Registre la fecha del último PAP que consigna la gestante.
	- b) Resultado de Papanicolaou: Seleccione el resultado del último PAP, elegir entre Normal o Anormal. Si el resultado es Anormal podrá registrar las Observaciones que usted crea necesario.
	- c) Lugar Papanicolaou: Registre el lugar donde se realizó el último PAP.

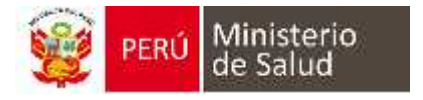

6. **Último Método anticonceptivo utilizado**: Seleccione el último método utilizado por la gestante, puede elegir más de una opción. También registre si el embarazo actual utilizó algún método anticonceptivo, para ello marque elija una de las opciones en Embarazo usando MAC.

| Menampia edad                                                | 1.18<br>$\mathbf{1}$ | E Mos   | Andria                          |          | $\mathbf{2}$<br>DO |                         | 瀏 | Estad permena<br>relacion secund | 18                          |            | 3<br>stor       |
|--------------------------------------------------------------|----------------------|---------|---------------------------------|----------|--------------------|-------------------------|---|----------------------------------|-----------------------------|------------|-----------------|
| folgimen catalmenal<br>El Regimen Regular                    | 4                    |         | Duracion del<br>ticlo menstrual |          |                    | (9) Littler             |   | Dietó:<br><b>Inenstrussion</b>   |                             |            | <b>安</b> 一      |
| <b>Ultima PAP</b><br>Col Mis<br>Tiene:<br>5<br>Papemicolatau |                      |         | Fecha ultimo<br>patterioritado  |          |                    |                         | 瀟 | Resultado<br>Papanicolaou        | <b>NW</b><br><b>COLLEGE</b> |            | 囲               |
| Lugar Papancoloou                                            |                      |         |                                 |          |                    |                         |   |                                  |                             |            |                 |
|                                                              | $\overline{7}$       | Hirgins | Danible                         | Dealers. |                    | Dil - inyectable 1 mes. |   | inywramie 3 meses.               | Pastilla                    | Implanori  | <b>Bisharak</b> |
| Utime initials artists control stilately<br>6                |                      | O       | n                               | o        | n                  | G                       | O |                                  | Ġ                           | n          | o               |
|                                                              |                      |         |                                 |          |                    |                         |   | Eribarazu usandu.<br>MAIL        |                             | Crsi: @hto |                 |
| Federa orientiles                                            |                      | v<br>ö  |                                 |          | v<br>ö             |                         |   |                                  |                             |            |                 |
| 511110                                                       |                      | œ<br>ö  |                                 |          | o                  |                         |   |                                  |                             |            |                 |
| actionist                                                    |                      | ö       |                                 |          | ö                  |                         |   |                                  |                             |            |                 |
|                                                              |                      |         |                                 |          |                    |                         |   |                                  |                             |            |                 |

opción según carnet de vacunación de la gestante.

*REGISTRO DE EMBARAZO ACTUAL:*

- **A. DATOS GENERALES:**
	- 1. **Apellidos Paternos, Maternos y nombre del Padre:** Digite el(los) apellidos Paternos, maternos y nombre del padre del bebé. Dato no obligatorio.
	- 2. **Fecha de Última Menstruación - FUM:** Registre la fecha de la última menstruación. Dato

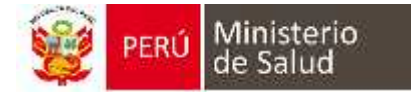

no obligatorio

- 3. **¿FUM es confiable?:** Seleccione si la fecha de FUM es confiable.
- 4. **¿Captada?:** Seleccione si la gestante fue captada por algún promotor o profesional de salud para acudir a sus Atenciones prenatales.
- 5. **Referida:** Seleccione si la gestante viene de otros establecimientos de salud.
- 6. **Talla:** Registre la talla, en centímetros.
- 7. **Peso habitual antes del embarazo:** Registre el peso que usual de la gestante antes de su embarazo.
- 8. **IMC pre gestacional:** Muestra el resultado del índice de masa corporal, campo generado automáticamente.
- 9. **Edad gestacional actual por FUM:** El campo muestra las Semanas y días de Gestación por FUM. El campo es calculado automáticamente.
- 10. **Fecha Probable de parto por FUM:** El campo muestra la Fecha Probable del Parto por FUM. El campo es calculado automáticamente.

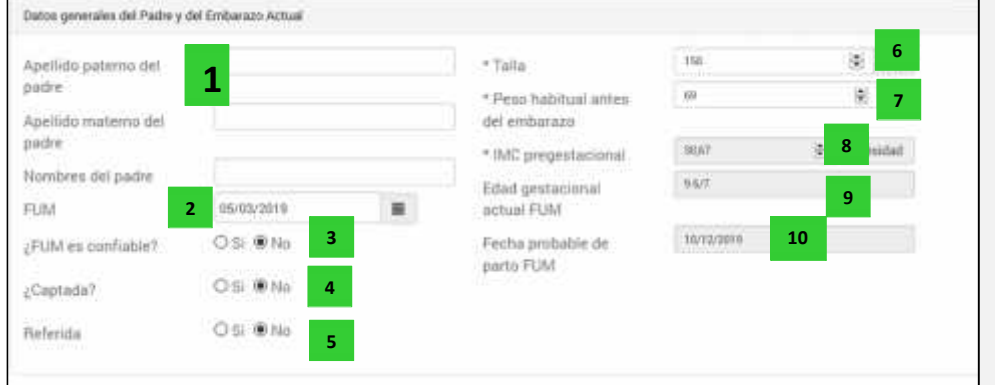

#### **B. VIOLENCIA / GENERO:**

**Preguntas:** Realice las tres preguntas que se muestran, si la respuesta es afirmativa se desplegará el campo ¿Quién?, donde puede registrar el parentesco o nombres del agresor. También se desplegará la ficha de tamizaje con los tipos de violencia: Físico y Psicológico.

a) **Físico:** Marque las casillas que crea conveniente según su criterio profesional.

b) **Psicológico:** Marque las casillas que crea conveniente según su criterio profesional. **Usa Drogas:** Se realiza la pregunta sobre el uso de drogas, luego se hace el registro de la respuesta.

**Número de cigarros:** Se realiza la pregunta sobre el consumo de cigarros, luego se hace el registro de la respuesta.

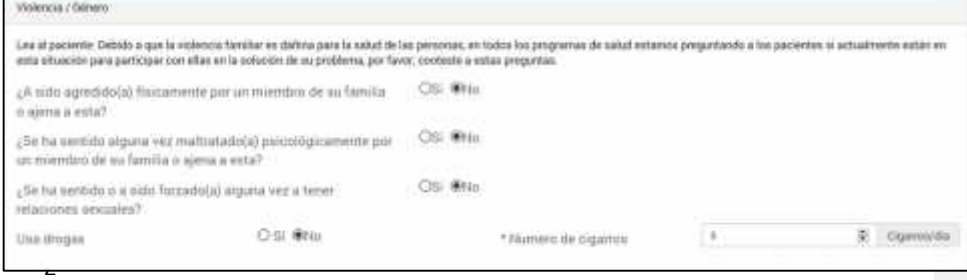

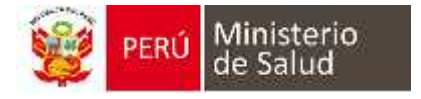

#### **ACIÓN:**

- 1. **Registro:** Seleccione si la gestante fue Hospitalizada en algún momento durante su embarazo.
- 2. **Fecha:** Registre la fecha de hospitalización.
- 3. **Hospitalización diagnósticos:** Registre el o los diagnósticos(s) de la hospitalización.

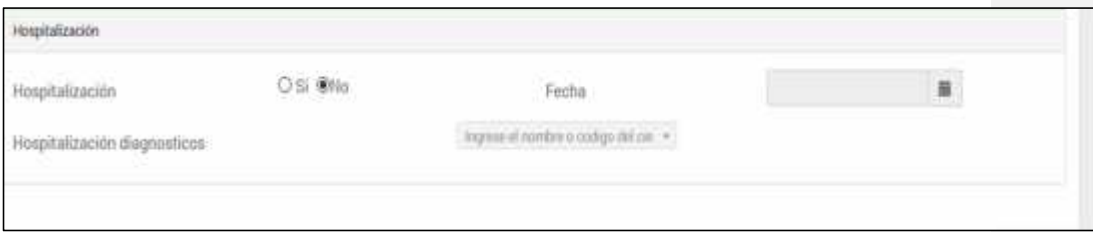

Puede elegir uno o más diagnósticos. Ingresé en la barra de CIE-10 el código o nombre del diagnóstico para su elección.

- **D. EMERGENCIA:**
	- 1. **Registro:** Seleccione si la gestante fue atendida por Emergencia en algún momento durante <sub>1</sub> mbarazo. **2**
	- 2. Fecha: Registre la fecha que ingresó por Emergencia.
	- 3. Emergencias diagnósticas **en gistre el o los diagnósticos(s). Puede elegir más de uno.** Effiergencias suagriosticas **e a g**uste el o los suagriosticos(s). Tuede elegir filas de del diagnóstico para su elección.

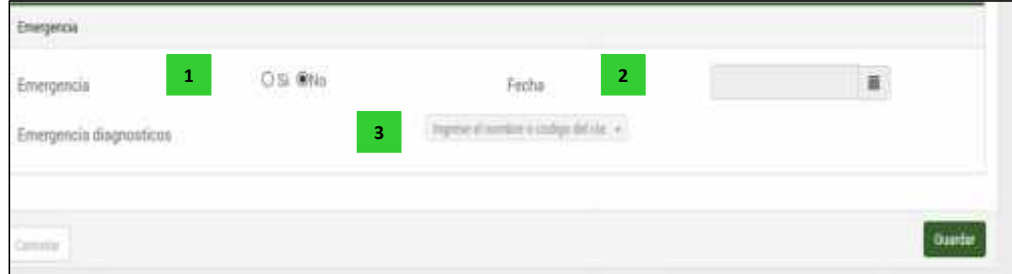

#### *AGREGAR ECOGRAFÍA AL EMBARAZO ACTUAL:*

El sistema permite registrar la ecografía del embarazo actual. **NO es obligatorio su registro**. Contiene los siguientes campos:

- **1. FECHA DE ECOGRAFÍA:** Registre la fecha en que se realizó la ecografía.
- **2. Edad Gestacional por SEMANA:** Registre la edad gestacional en semanas de acuerdo al resultado de la ecografía.
- **3. Edad Gestacional por DÍA:** Registre los días de semana de acuerdo al resultado de la ecografía.
- **4. LUGAR:** Digite donde fue tomada la ecografía.
- **5. TIPO DE EMBARAZO:** Seleccione entre Único o Múltiple el tipo de embarazo.
- **6. FECHA PROBABLE DE PARTO:** El campo muestra la Fecha Probable de Parto por ECO. Este campo es calculado automáticamente.
- **7. EDAD GESTACIONAL ACTUAL:** El campo muestra a Edad Gestacional Actual por ECO. Este campo es calculado automáticamente.
- **8. OBSERVACIÓN:** Agregue información adicional. NO ES OBLIGATORIO.

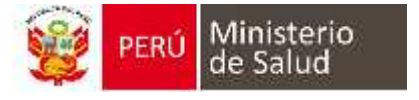

- **9. BIOMETRIA FETAL (PERIMETRO CEFALICO):** Registre el valor del perímetro cefálico. NO ES OBLIGATORIO.
- **10. LIQUIDO AMNIOTICO:** Registre el valor del líquido amniótico. NO ES OBLIGATORIO.
- **11. INDICE DE LIQUIDO AMNIOTICO:** Registrar el valor porcentual del líquido amniótico.
- **12. INFORME CON PROBABLE MICROCEFALIA FETAL/ CALCIFICACION INTRACRANEAL:**

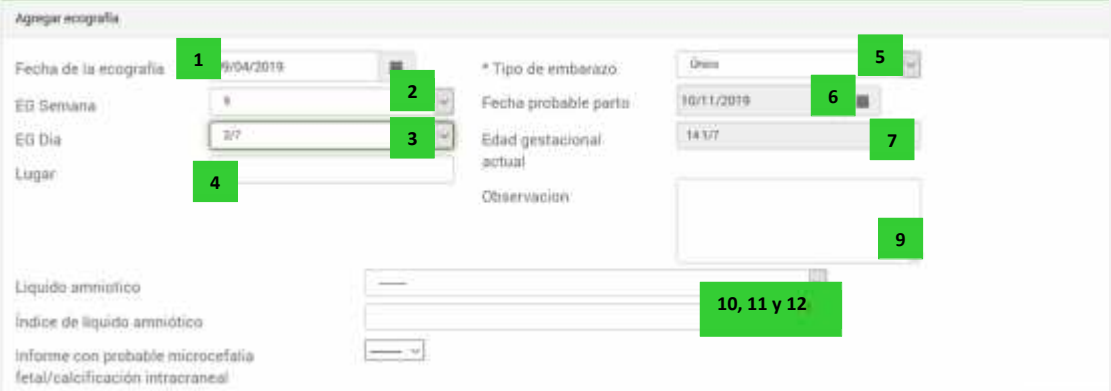

## **SECCION III**

## **REGISTRO DE ATENCIÓN PRENATAL**

#### *1.4. ATENCIONES*

- **A. NUEVA ATENCIÓN**
	- 1. **En las últimas semanas ha viajado:** Marcar sí o no a la pregunta si la paciente viajó en las últimas semanas.
	- 2. **Fecha de atención:** Ingrese la fecha en la que se lleva a cabo la Atención prenatal. Campo obligatorio.
	- 3. **Peso actual:** Registre el peso actual de la gestante. El peso debe ser ingresado en kilogramos, colocar "punto" para los decimales. Campo obligatorio.
	- 4. **Ganancia de Peso:** Es el cálculo automático del peso actual con el peso pregestacional.
	- 5. **IMC:** Muestra el índice de masa corporal, también muestra un si el IMC se encuentra entre los valores normales o no. El campo es calculado automáticamente
	- 6. **Temperatura:** Registre la temperatura.
	- 7. **Presión sistólica:** Registre la presión arterial sistólica. Dato obligatorio
	- 8. **Presión diastólica:** Registre la presión arterial diastólica. Dato obligatorio
	- 9. **Pulso:** Registre el pulso.
	- 10. **Frecuencia respiratoria:** Registre la frecuencia respiratoria.
	- 11. **Altura uterina:** Registre la altura uterina obtenida.
	- 12. **Dinámica uterina:** Seleccione una de las opciones sobre la dinámica uterina, las opciones

son: sin dinámica, +, ++, +++, N/A.

Ministerio<br>de Salud

- 13. **Proteinuria cualitativa:** Seleccione una de las opciones sobre la proteinuria cualitativa, las opciones son: No se hizo, Reactivo y No reactivo.
- 14. **Edemas:** Seleccione una de las opciones sobre los edemas que pueda tener la gestante, las opciones son: sin edemas, +, ++, +++.
- 15. **Reflejos:** Seleccione una de las opciones de sobre el examen de reflejos, las opciones son:  $0, +, ++, +++.$
- 16. **Examen de pezón:** Seleccione una de las opciones sobre el examen de Examen de pezón, las opciones son: formado, no formado, sin examen.
- 17. **Indicación de Calcio (a partir de 20 semanas de gestación):** Ingrese el número de tabletas de calcio indicados.
- 18. **Indicación de Ácido Fólico (entre la 1 a 13 semana de gestación):** ingrese el número de tabletas de ácido fólico indicados.
- 19. **Indicación de Sulfato Ferroso / Ácido Fólico:** ingrese el número de tabletas combinadas indicadas.

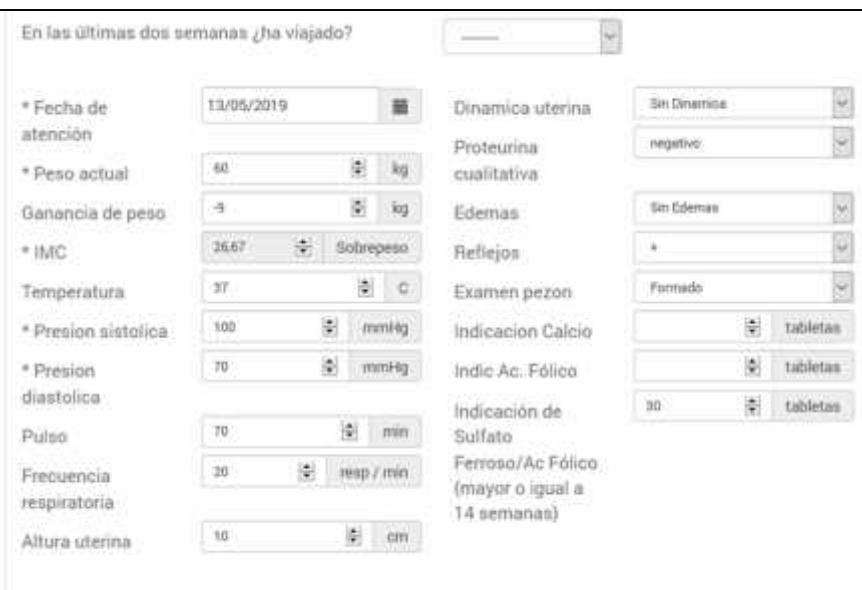

- 20. **Perfil biofísico:** Seleccione las opciones sobre el examen de perfil biofísico fetal, las opciones son: 4, 6, 8, 10, no se hizo, no aplica. El campo no es obligatorio.
- 21. **Próxima cita:** Seleccione la fecha para la próxima cita.
- 22. **Plan de parto\*:** Se registra la información acerca del plan de parto, esta opción la puede desarrollar en cualquier Atención, se abre otra ventana para su registro.
- 23. **Número de formato SIS:** Registre el número correspondiente a la ficha de atención del Seguro Integral de Salud.
- 24. **Orientación consejería:** Marque las consejerías que se han brindado, en caso no se realizó marque no se hizo o no aplica.

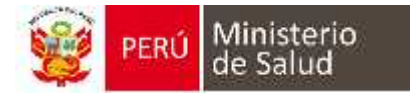

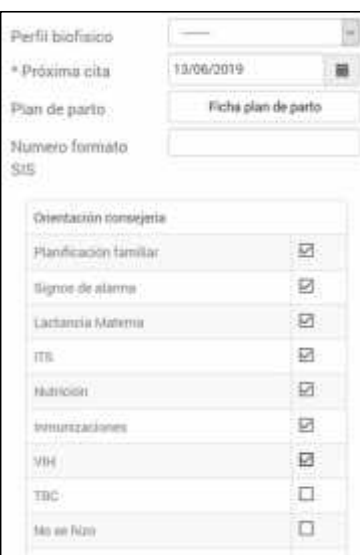

- 25. **FCF:** Registre la frecuencia cardiaca fetal.
- 26. **Situación:** Seleccione una de las opciones sobre la situación del feto, las opciones son: longitudinal, transversal o N/A.
- 27. **Presentación:** Seleccione una de las opciones sobre la presentación del feto, las opciones son: cefálico, podálico, o N/A.
- 28. **Posición:** Seleccione una de las opciones sobre la posición del feto, las opciones son: derecho, izquierdo o N/A.
- 29. **Movimientos fetales:** Seleccione una de las opciones sobre los movimientos fetales, las opciones son: sin movimiento, +, ++, +++, N/A.

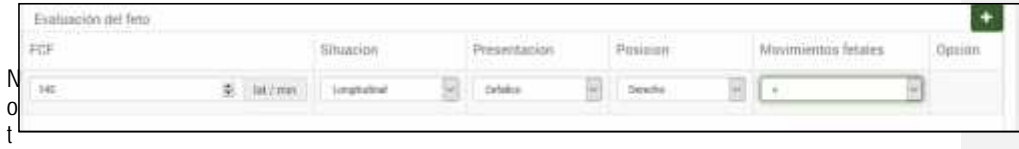

*a: El icono "+" es para que aparezca la fila de valores en caso sea un embarazo múltiple y se registre.*

- 30. **Interconsultas:** Marque e ingrese la fecha de interconsulta a la cual ha sido derivada la gestante.
- 31. **Psicoprofilaxis:** Ingrese la fecha en la que la gestante realizó la psicoprofilaxis.
- 32. **Visita Domiciliaria:** Ingrese la fecha realizada y escriba el motivo de la visita domiciliaria.

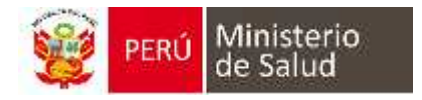

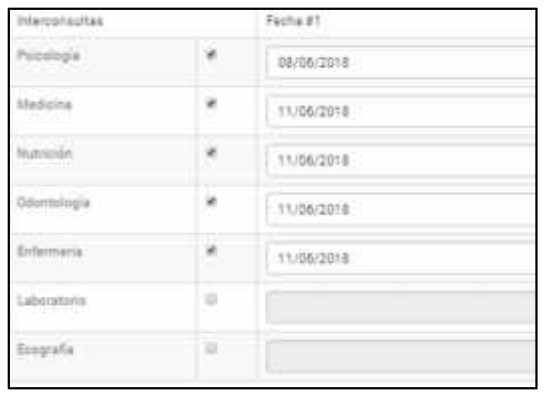

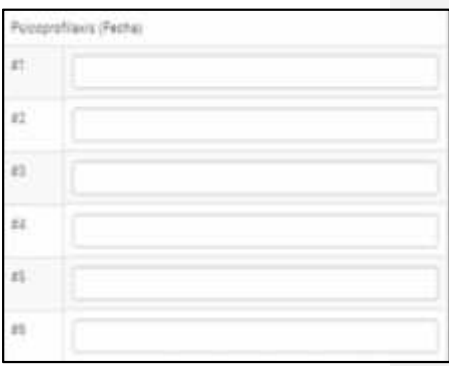

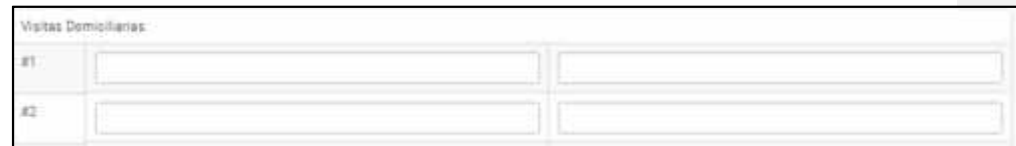

- 33. **Vacuna Antitetánicas:** Registre el número de dosis aplicadas de la vacuna antitetánica.
	- Número dosis anteriormente: Registre la cantidad de dosis previas de la vacuna, si refiere que no se aplicó ninguna dosis colocar 0.
	- Dosis: En los siguientes campos deberá escribir el mes de embarazo cuando la gestante se aplica la vacuna. Si la gestante no se aplicó marque la opción NO, si cree necesario marque la opción N/A

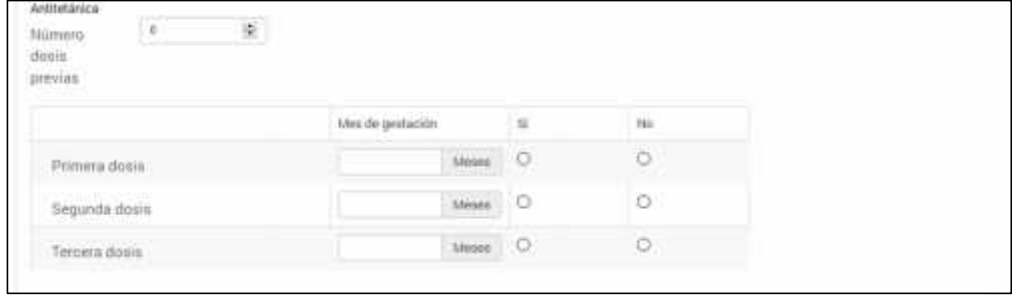

**Cuadro de edad gestacional:** Seleccione la edad gestacional para la Atención. Es de acuerdo a la decisión del profesional.

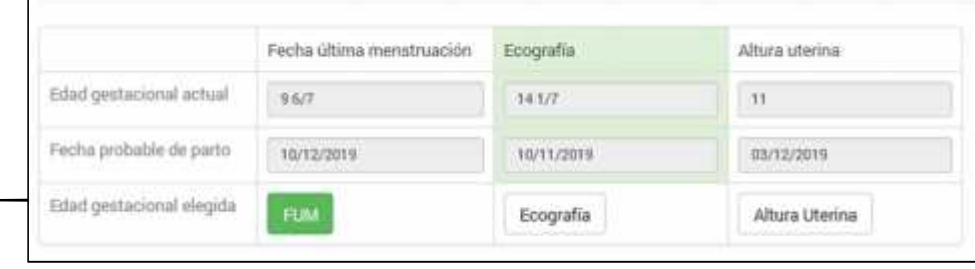

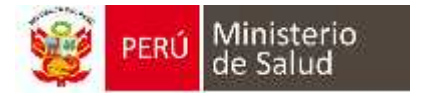

#### **\* PLAN DE PARTO:**

La ventana muestra los campos a registrar sobre la entrevista del Plan de Parto. Para ingresar pulse el botón:

A. *PRIMERA ENTREVISTA:*

- 1. **Fecha:** Registre la fecha de la primera entrevista.
- 2. **Tiempo de llegada al establecimiento:** Digite el tiempo (en minutos) de la distancia entre el domicilio de la gestante y el establecimiento.
- 3. **Atención del parto:** Seleccione una de las opciones según la respuesta de la gestante.
- 4. **Razones:** Describa las razones que refiera la gestante.

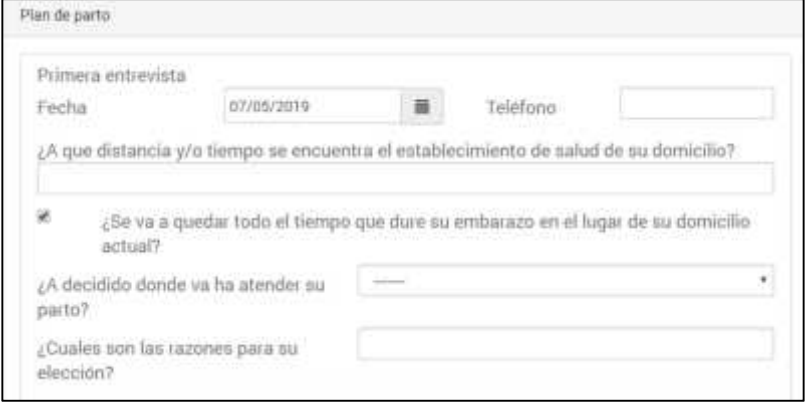

#### B. *SEGUNDA ENTREVISTA y TERCERA ENTREVISTA:*

- 1. **Fecha:** Registre la fecha de la segunda entrevista. Puede agregar observaciones si es necesario.
- 2. **Atención del parto:** Seleccione una de las opciones según la respuesta de la gestante. Puede agregar observaciones si es necesario.
- 3. **Posición preferida para el parto:** Seleccione una de las opciones según la respuesta de la gestante. Puede agregar observaciones si es necesario.
- 4. **Transporte a utilizar:** Seleccione una de las opciones según la respuesta de la gestante. Puede agregar observaciones si es necesario.
- 5. **Tiempo de llegada al establecimiento:** Ingrese los dos campos (1ra opción, 2da opción). Puede agregar observaciones si es necesario.
- 6. **Acompañamiento:** Registre el nombre o parentesco del acompañante. Puede agregar observaciones si es necesario.
- 7. **Cuidado de los hijos:** Registre el nombre o parentesco del acompañante. Puede agregar observaciones si es necesario.

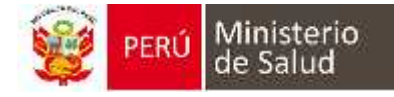

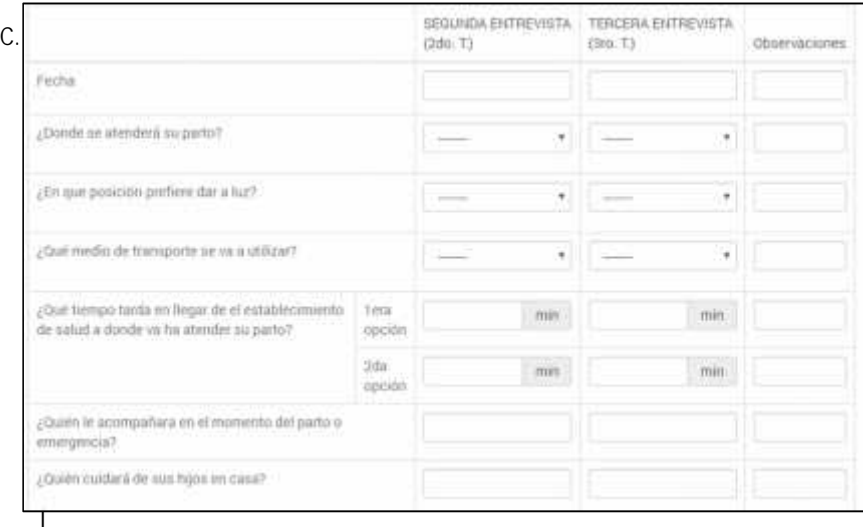

#### *NEA:*

Registre los datos de los posibles donadores, los campos a registrar son: nombres y apellidos, tipo de sangre, domicilio, edad y parentesco.

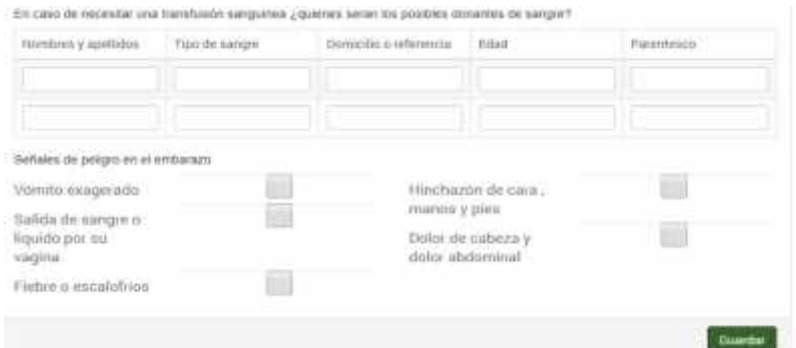

D**.***INFORMACION SOBRE LOS SIGNOS DE ALARMA*

#### *1.5. SÍNTOMAS:*

Terminado de guardar la Atención, pasará a la pantalla de Síntomas, esta ventana tiene las siguientes opciones:

- 1. **Asintomática:** Marque la casilla si la gestante no menciona algún síntoma.
- 2. **Síntomas frecuentes:** Marque el casillero del síntoma, puede elegir más de uno.
- 3. **Observación:** Digite información adicional que usted crea necesaria. NO es obligatorio.
- 4. **Barra de CIE-10:** ingrese el nombre o código del CIE-10, seleccione el diagnóstico, aparecerá en la parte inferior, continúe con los pasos anteriores.
- 5. **Regresar a la Atención:** Permite retornar a la sección anterior. NO guarda los cambios.

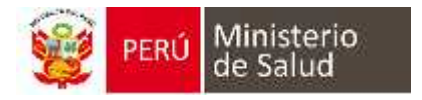

6. **Guardar:** Terminado el registro pulse este botón que guardará la información y lo llevará a la siguiente ventana.

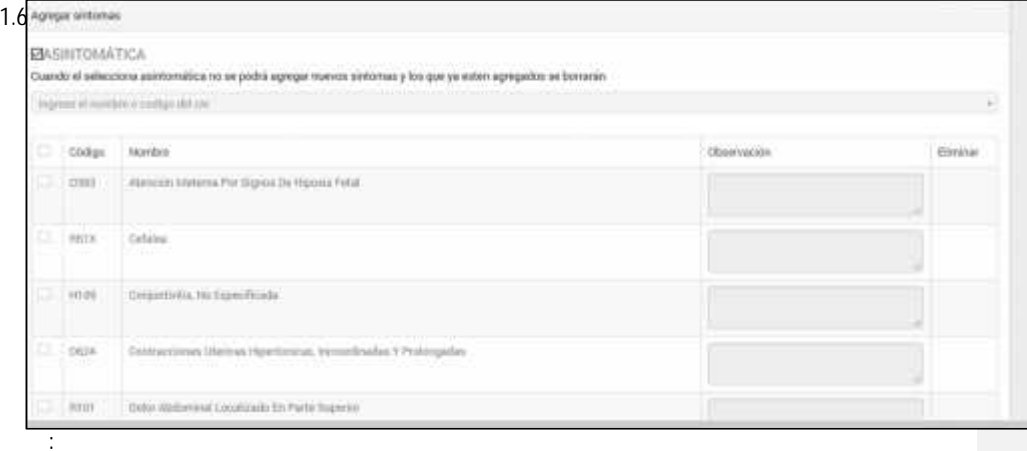

Terminado de guardar los síntomas, pasará a la pantalla de Examen físico, esta ventana tiene las siguientes opciones:

- 1. **Examen por Sistemas:** Registre la evaluación realizada, seleccione Conservado o Patológico según su criterio profesional. Agregue información adicional en Observación si es necesario.
- 2. **Nivel de Conciencia:** Seleccione una opción según la evaluación del nivel de conciencia, teniendo como opciones: lucidez, obnubilación, sopor, coma y otros.
- 3. **Especuloscopia:** Si realiza el examen marque SI, se desplegará las opciones para el ingreso de información, estas opciones (vagina, cérvix, fondo de saco y observaciones) deben de ser descritas en los campos en blanco de cada opción.

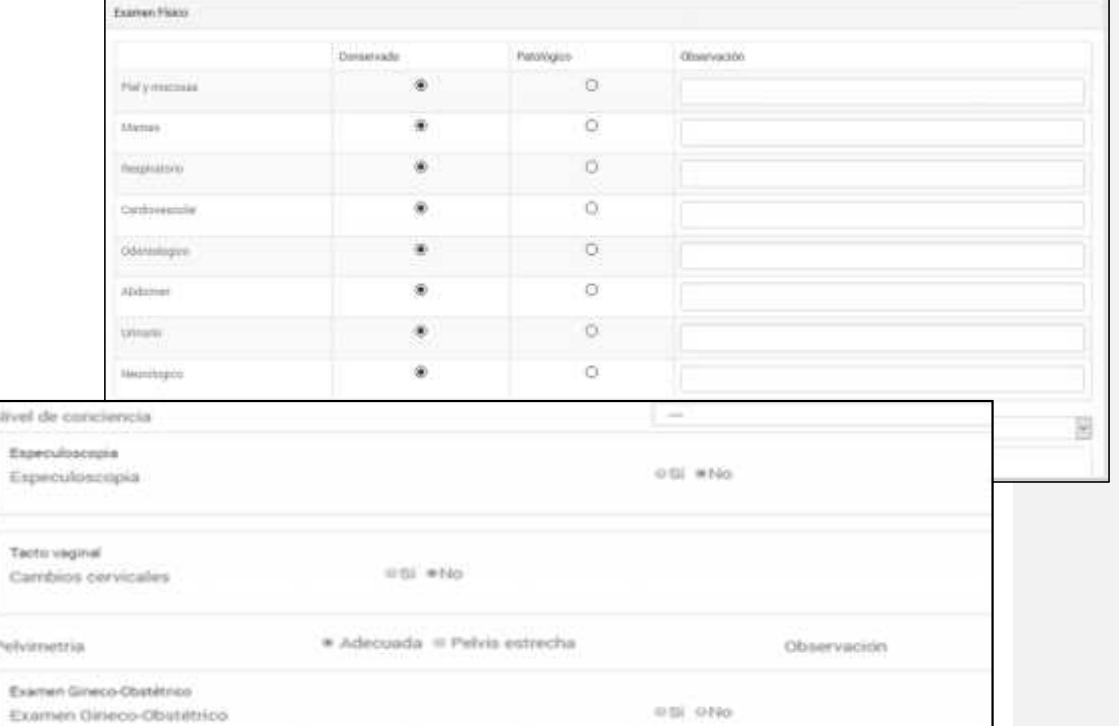

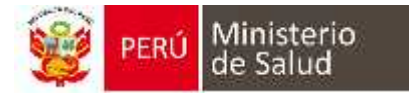

Seleccione la opción según su evaluación, puede agregar información adicional en el campo Observación.

- 5. **Examen ginecológico:** Si realiza el examen marque SI, se desplegará las opciones para ser registrados.
	- a) Dolor: Seleccione según la evaluación realizada, las opciones son: leve, moderado o severo.
	- b) Posición: Seleccione según la evaluación realizada, las opciones son: anteversoflexo, medio, retroversoflexo.
	- c) Restos: Seleccione según la evaluación realizada, las opciones son: escasos, regular, abundante.
	- d) Culdocentesis: Seleccione según la evaluación realizada, las opciones son: si o no.
	- e) Fondo de saco: Seleccione según la evaluación realizada, las opciones son: libre u ocupado.
	- f) Mal olor: Seleccione según la evaluación realizada, las opciones: si o no.
	- g) Vulva: Describa los hallazgos encontrados en el campo en blanco.
	- h) Genitales externos: Describa los hallazgos encontrados en el campo en blanco.
	- i) Vagina: Describa los hallazgos encontrados en el campo en blanco.

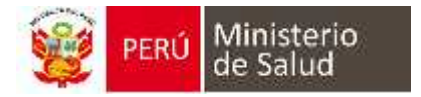

#### *1.7. LABORATORIO:*

La ventana Laboratorio tiene las siguientes opciones:

- 1. **Cuadro de Pruebas Rápidas:** Registre los resultados de las pruebas rápidas de Sífilis y VIH. Marque el resultado de la prueba, a continuación, registre la fecha de la prueba y finalmente describa alguna observación que crea necesario.
- 2. **Grupo y factor sanguíneo:** Registre el tipo de grupo y factor sanguíneo.

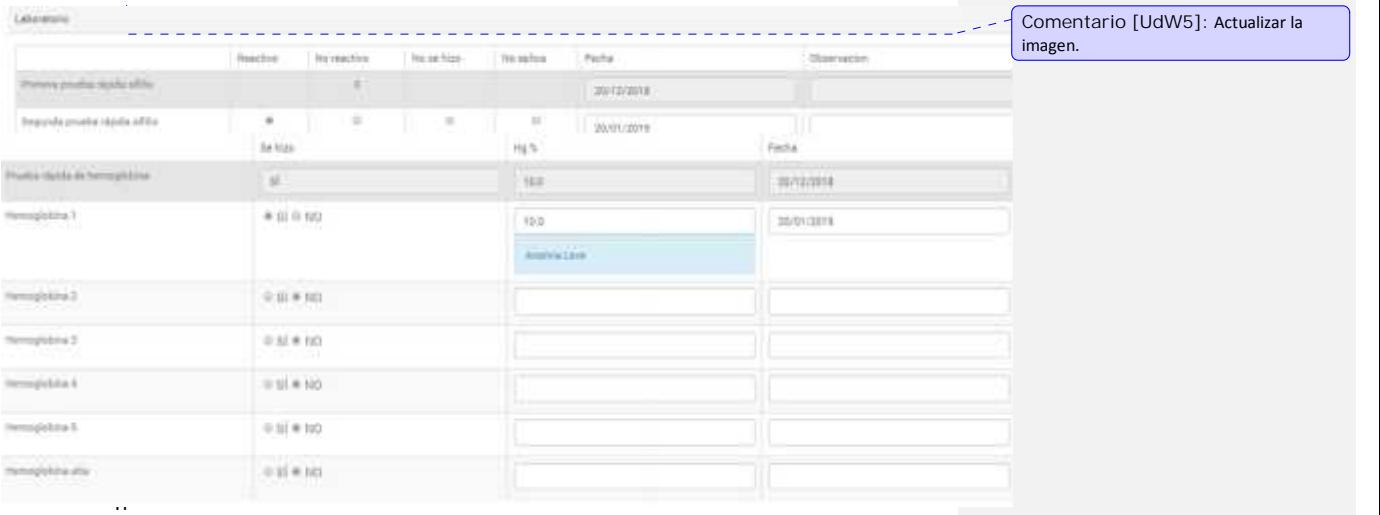

**de Hemoglobina:** Registre el (los) resultados del examen de hemoglobina obtenido a través de una prueba rápida o una prueba en laboratorio.

- 4. **Cuadro de Glicemia:** Registre los resultados de Glicemia (glucosa en sangre) obtenido durante el embarazo. Marque la opción según la interpretación del resultado, registre la fecha, si es necesario podrá escribir alguna observación.
- 5. **Cuadro de Examen de Orina:** Registre el resultado los exámenes de orina realizados a la gestante. Marque las opciones según la interpretación del resultado, registre la fecha, puede agregar observaciones si es necesario.
- 6. **Cuadro de Pruebas Serológicas:** Registre los resultados de las diversas pruebas serológicas tales como: VDRL/RPR, prueba de ELISA, PCR Zika, TORCH Marque los resultados de las diferentes pruebas, registre la fecha, agregue observaciones si es necesario.
- 7. **Exámenes citológicos:** Registre los resultados de los siguientes exámenes: Papanicolaou (PAP), Inspección Visual con Ácido acético (IVA), Colposcopia.
- 8. **Otros exámenes:** Si se necesite registrar más resultados de otros análisis de laboratorio, pulsar el botón "MOSTRAR MÁS PRUEBAS" se desplegará un listado de diferentes análisis de laboratorio. Entre los exámenes que puede registrar tenemos: IFI/Western Blot, HTLV 1, TORCH, Gota gruesa, Malaria prueba rápida, Fluorescencia malaria, Urocultivo, BK en esputo, Listeria, Tamizaje hepatitis B, Tolerancia glucosa, FTA Abs, THPA. Registre los resultados, registre la fecha, agregue observaciones si es necesario.
- 9. **Modificar la Información de Laboratorio:** En caso el establecimiento tenga activa la

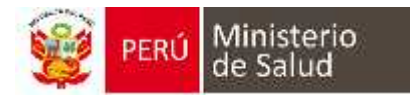

generación automática del diagnóstico, la información de laboratorio registrada solo podrá ser modificada ingresando al control en donde se registró la información.

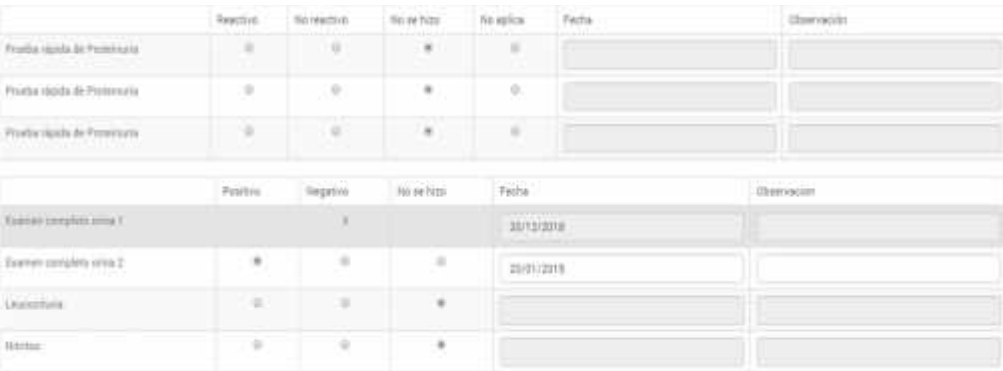

**Comentario [UdW6]:** Actualizar imagen

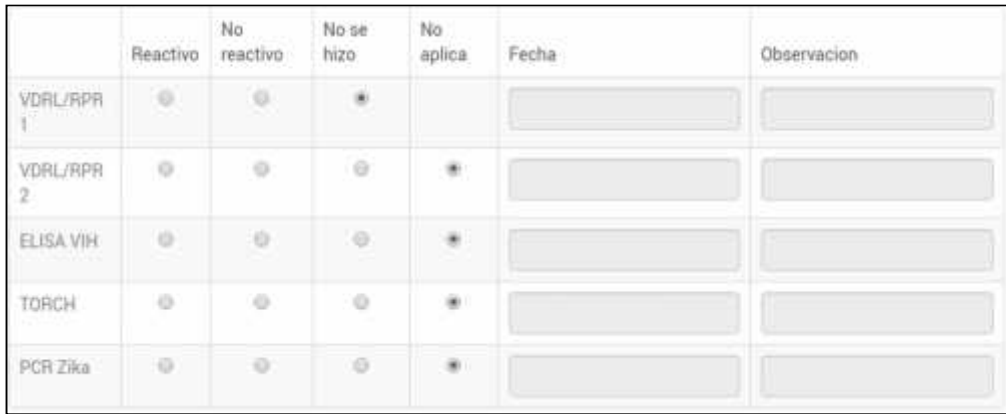

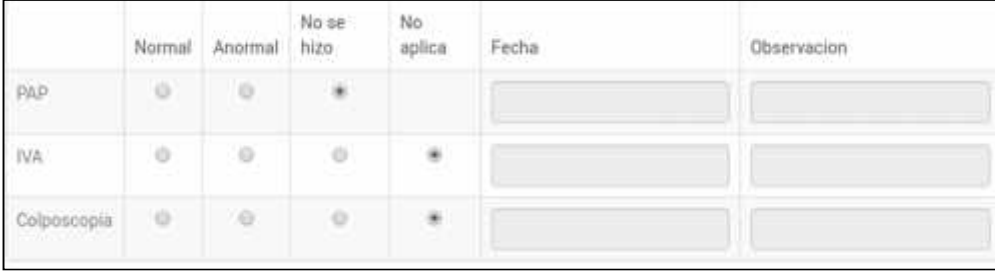

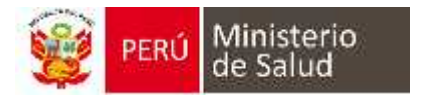

#### *1.8. DIAGNÓSTICO:*

Terminado de guardar los exámenes de Laboratorio pasará a la pantalla de Diagnóstico, esta ventana tiene las siguientes opciones:

1. **Resumen:** Permite observar un resumen de los hallazgos significativos durante la Atención.

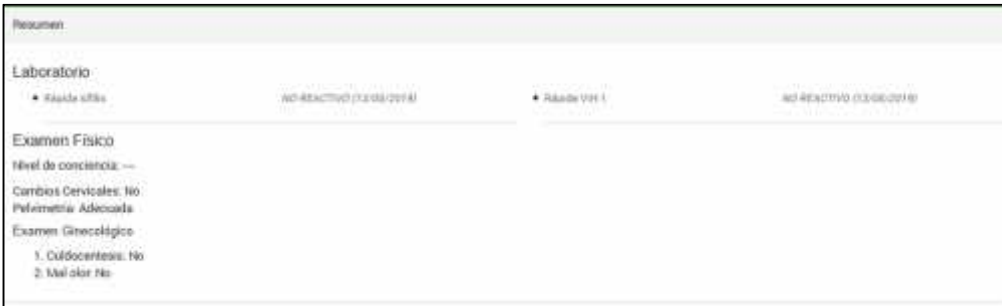

- 2. **Diagnóstico:** Este cuadro permite seleccionar el diagnóstico que se adecue a la atención. Siga los siguientes pasos:
	- a) **Sugeridos:** Son diagnósticos frecuentes que se utilizan para la Atención prenatal. Seleccione uno o más.
	- b) **Seleccionados:** Los diagnósticos seleccionados aparecen en esta parte, en caso el establecimiento tenga activa la generación automática del diagnóstico, se mostrarán algunos diagnósticos de manera automática, según corresponda a la información registrada durante la atención.
	- c) **Tipo de Diagnóstico:** Determine el tipo de diagnóstico, elija una de las opciones: Definitivo (D), Presuntivo (P) o Repetido (R).
	- d) **Laboratorio:** Anote el valor LAB1 y LAB2 en caso corresponda para la migración al HISMINSA.
	- e) **Observación:** Anote información adicional que crea conveniente.
	- f) **Barra de CIE-10:** Busque el diagnóstico que necesita en el listado de CIE-10, ingrese el nombre o código del CIE-10, seleccione el diagnóstico, aparecerá en la parte inferior, continúe con los pasos anteriores. **Eliminar:** Marque el recuadro para eliminar el diagnóstico previamente. Luego de guardar se ve reflejado la eliminación del diagnóstico.

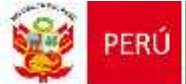

 $\mathsf{L}$ 

## PERÚ Ministerio

#### MODULO ATENCIÓN PRENATAL- WAWARED

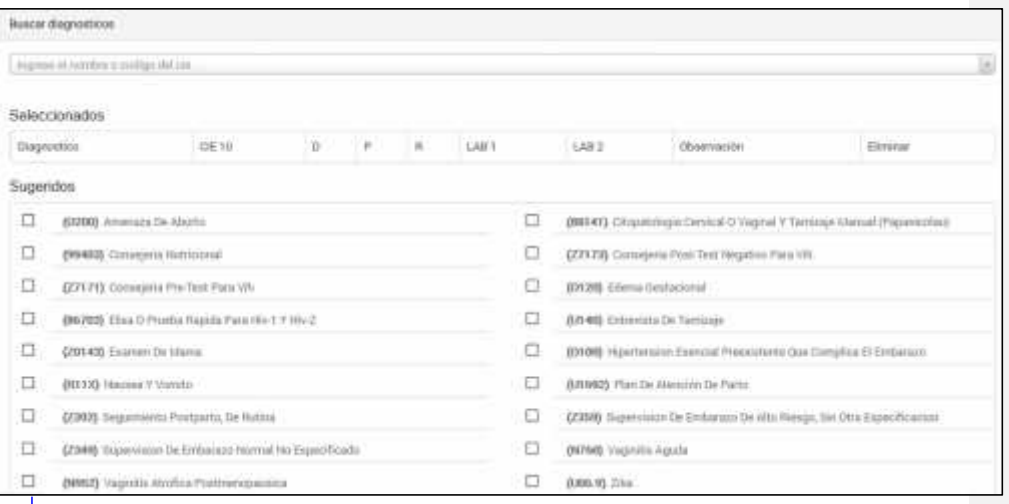

3. **Plan de Trabajo:** Registre las acciones que el profesional determine necesario para la gestante.

- 4. **Tratamiento:** Muestra la cantidad de tabletas de micronutrientes recetados.
- 5. **Laboratorio exámenes a pedir:** Seleccione los exámenes que debe hacer la gestante. Puede seleccionar Otros exámenes pulsando en la barra, si desea eliminar alguno pulse en el símbolo "X".
- 6. **Cuadro de edad gestacional:** Muestra la edad gestacional y la fecha probable de parto. Seleccione la edad gestacional para la Atención. De acuerdo al criterio del profesional.

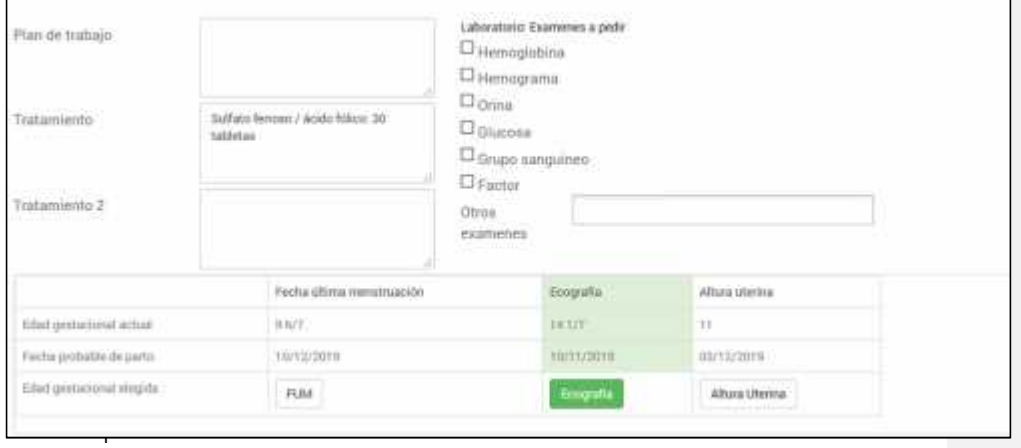

o donde se observa los gráficos de Ganancia de peso materno y Altura uterina materna. Los gráficos se generan de manera automática según vaya registrando las Atenciones prenatales.

**Comentario [UdW7]:** Actualizar la imagen con los diagnósticos actuales.

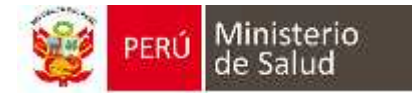

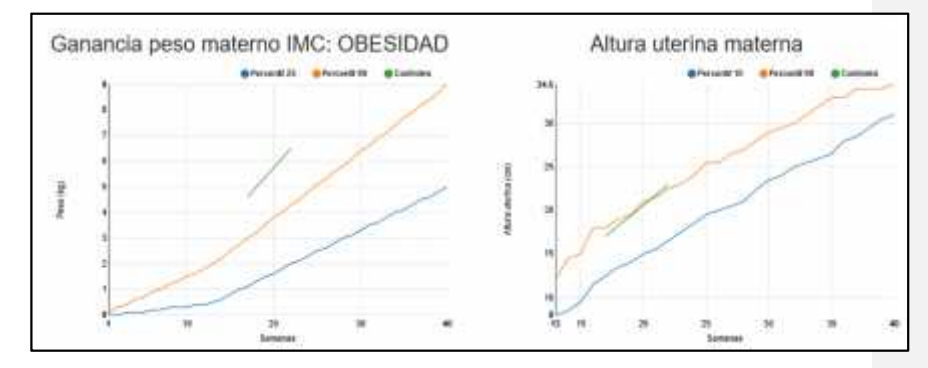

- 8. **Resumen Antecedentes:** Se observan los resúmenes de Antecedentes Familiares, Médicos y obstétricos.
- 9. **Regresar a la Atención:** Permite retornar a la sección anterior. NO guarda los cambios.
- 10. **Guardar:** Terminado el registro pulse este botón que guardará la información y lo llevará a la siguiente ventana.

#### *1.9. CUADRO DE RESUMEN DE ATENCIONES PRENATALES:*

Campo donde se visualizan las principales opciones para generar, editar Atenciones o terminar un embarazo.

- 1. Editar embarazo actual: Pulse este botón para Editar la Atención previamente guardado.
- 2. Crear una nueva Atención: Pulse este botón para generar una nueva Atención.
- 3. Ecografías: Pulse este botón que lo llevara a la sección de ecografía, donde puede editar y agregar nuevas ecografías.
- 4. Reportes: Pulse este botón para ver y descargar los reportes de al última Atención prenatal.
- 5. Terminar embarazo: Este botón se pulsa para terminar el embarazo actual. Si la paciente vuelve a embarazarse, se generará un nuevo registro de embarazo dentro de la HCE.

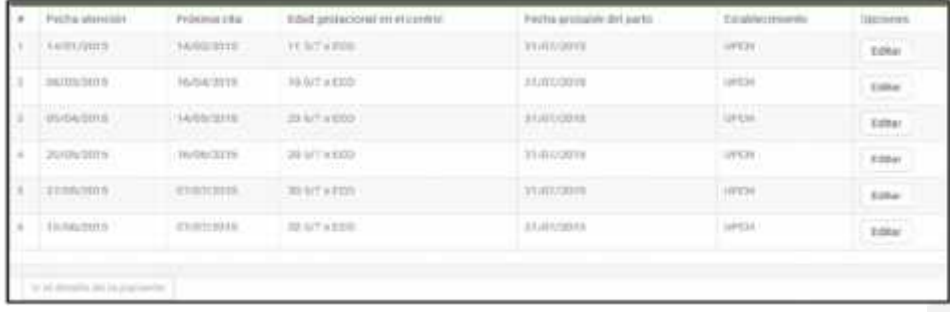

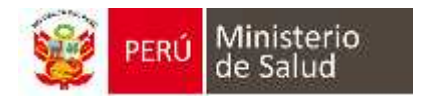

### **2. REPORTES**

#### *2.1. REPORTES PARA LA GESTANTE*

Terminado el registro de la Atención, debe de generar los Reportes de la atención.

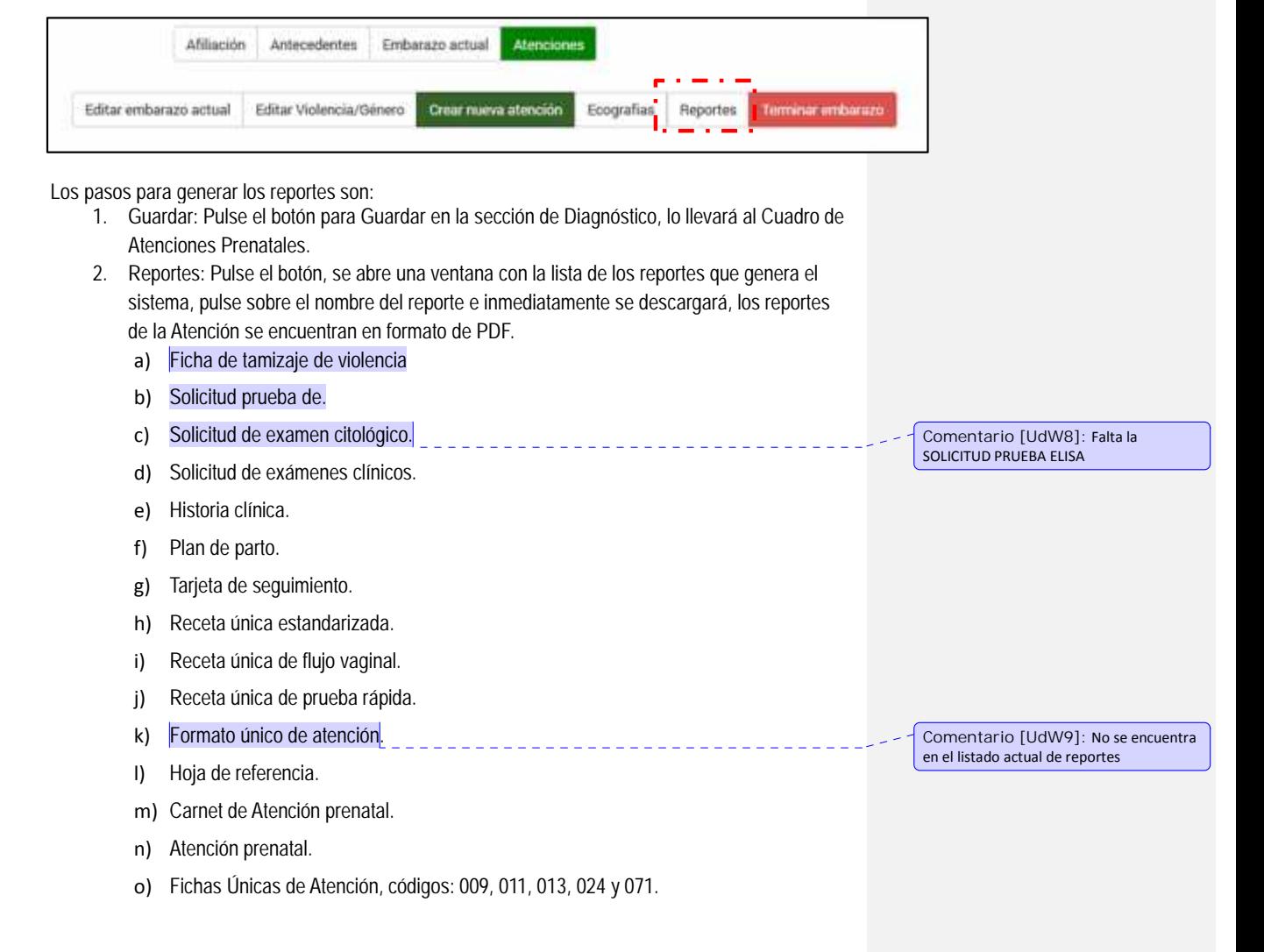

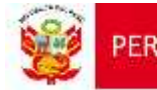

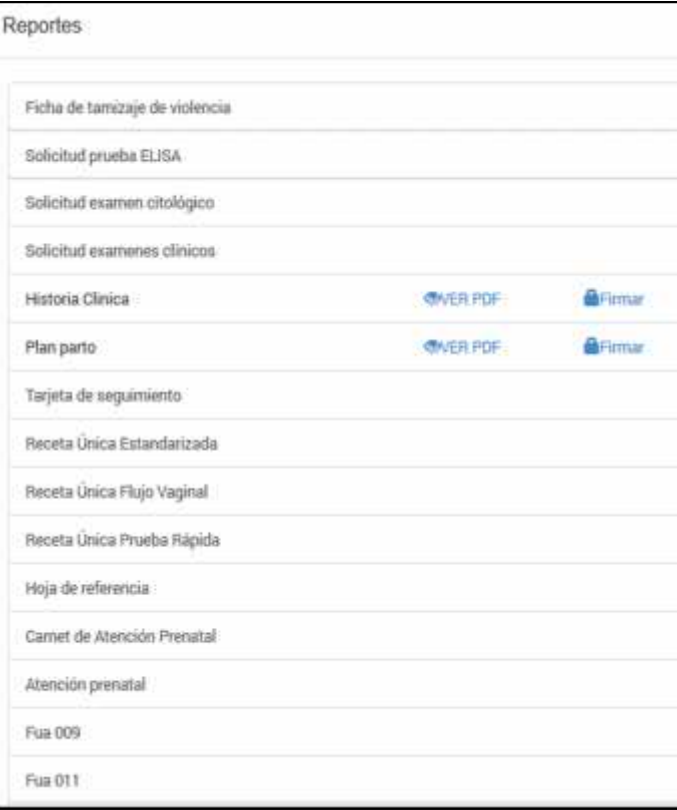

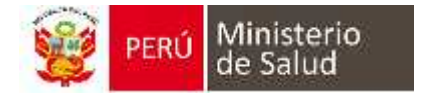

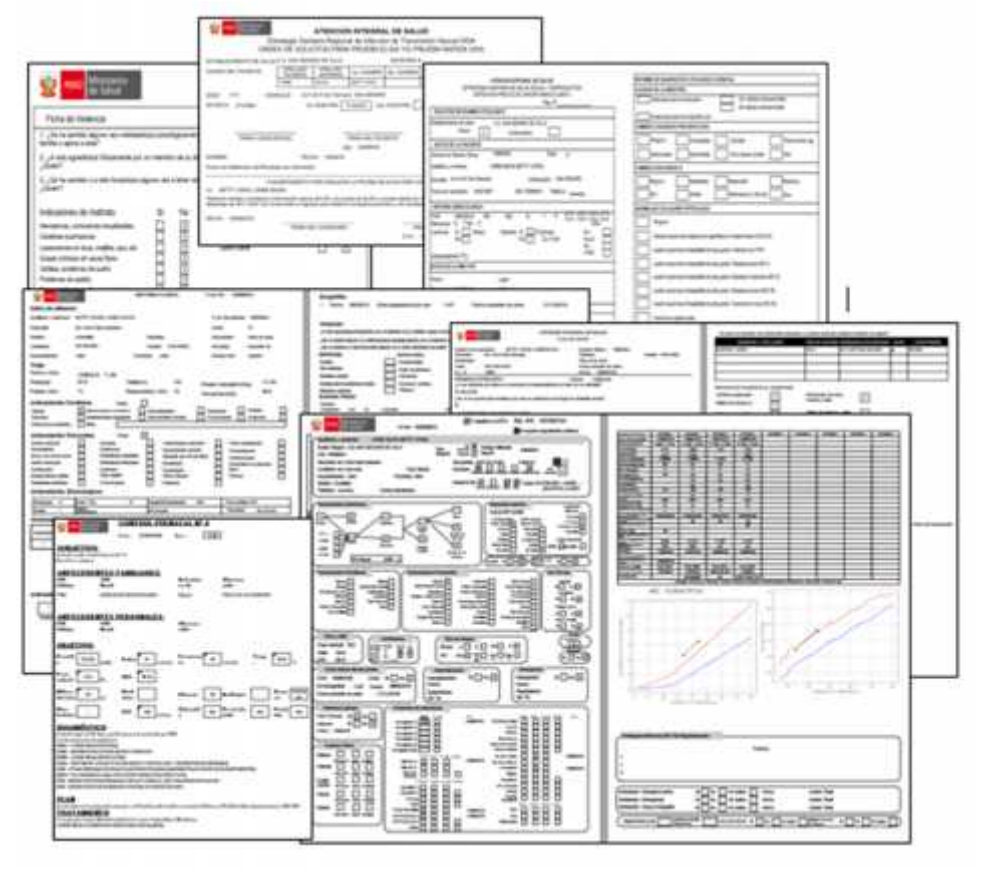

#### *2.2. REPORTES PARA EL ESTABLECIMIENTO*

*2.2.1. CALENDARIO DE CITAS*

Visualiza todas las citas programadas en su establecimiento de salud, para ingresar a esta sección pulse el botón Calendario de citas de la pantalla principal del sistema. La ventana se compone de las siguientes opciones:

1. Cuadro de visualización: Es la pantalla principal de esta sección, se visualiza el calendario con la cita programada por paciente, los días y/o hora d **Comentario [UdW10]**: Actualizar

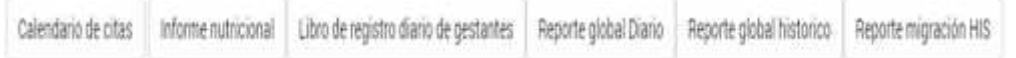

Imagen.

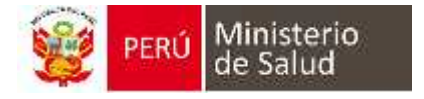

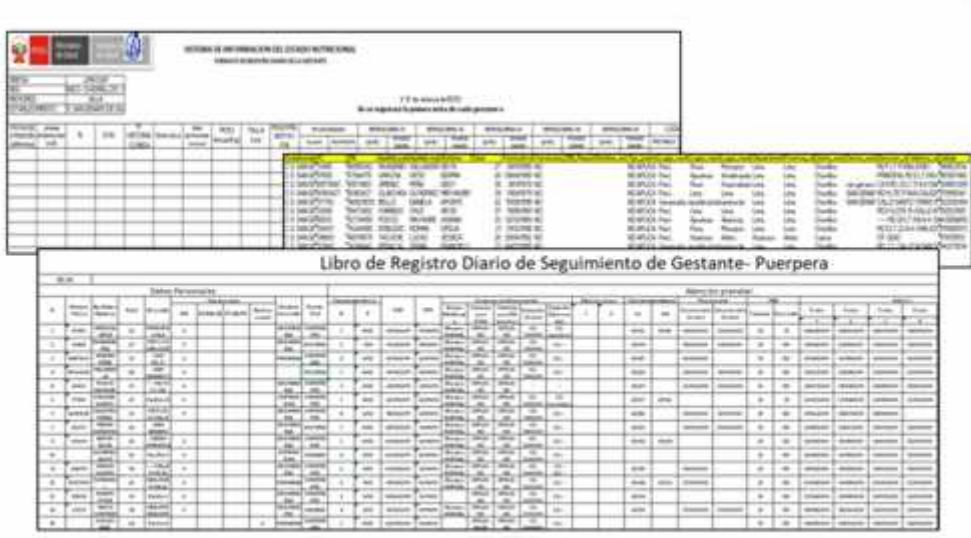

También conforman el Calendario de citas el Reporte de citas y el Reporte de citas en riesgo, estas aparecen en la pantalla de inicio.

- 2. Reporte de citas: Presenta una lista de las gestantes con citas programadas para el día actual. Muestra los datos de la gestante como también la fecha y hora programada.
- 3. Reporte de citas en riesgo: Presenta una lista con las gestantes que no acudieron a su cita. Este cuadro mostrará a todas las gestantes que tienen un retraso de una semana de la cita programada.

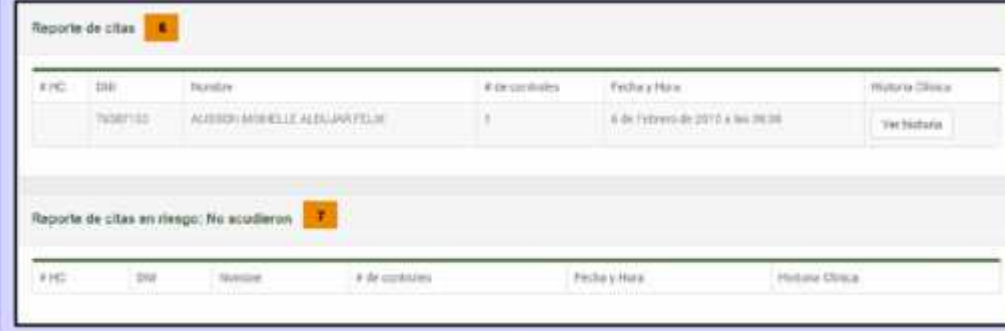

**Comentario [UdW11]:** Falta indicar el Termino del Embarazo en Wawared y como este se almacenara en antecedentes de embarazo, indicar de igual manera que no deben cerrar los embarazos si antes de que la información este migrada en HISMINSA.

35

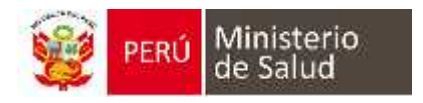

#### **3. ENVIO DE INFORMACIÓN AL HISMINSA**

Para el envío automático de la información al HISMINSA, se debe registrar la información completa del diagnóstico, su tipo y sus valores LAB1 y LAB2 según corresponda.

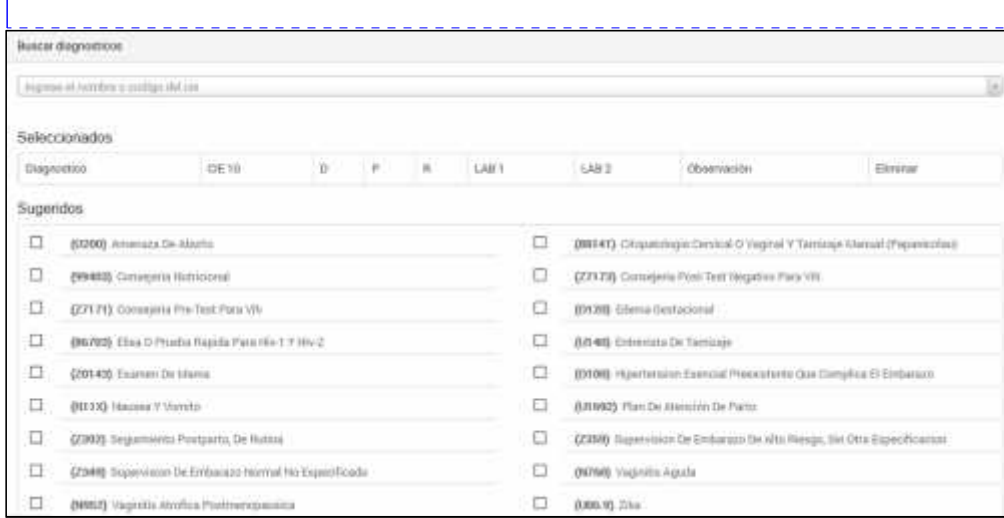

**Comentario [UdW12]:** Actualizar la imagen.

**Diagnósticos seleccionados automáticamente:**

Los siguientes diagnósticos se mostrarán de manera automática y de acuerdo a la información que se registra durante la atención solo en caso el establecimiento tiene habilitada la opción de generación automática del diagnóstico, en el siguiente cuadro se muestra los diagnostico que se mostraran de manera automática.

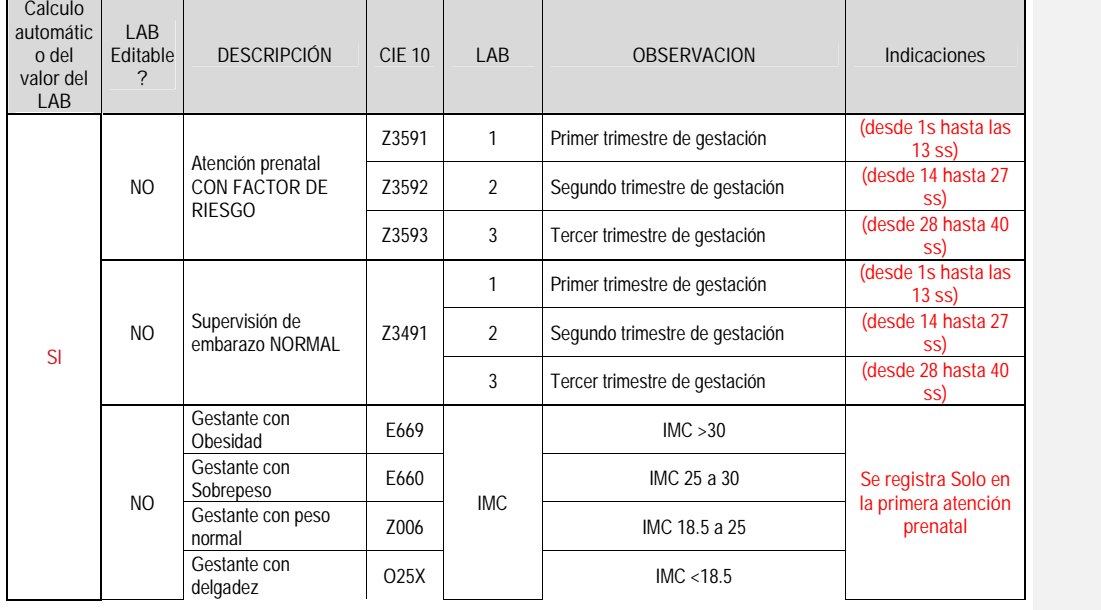

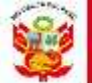

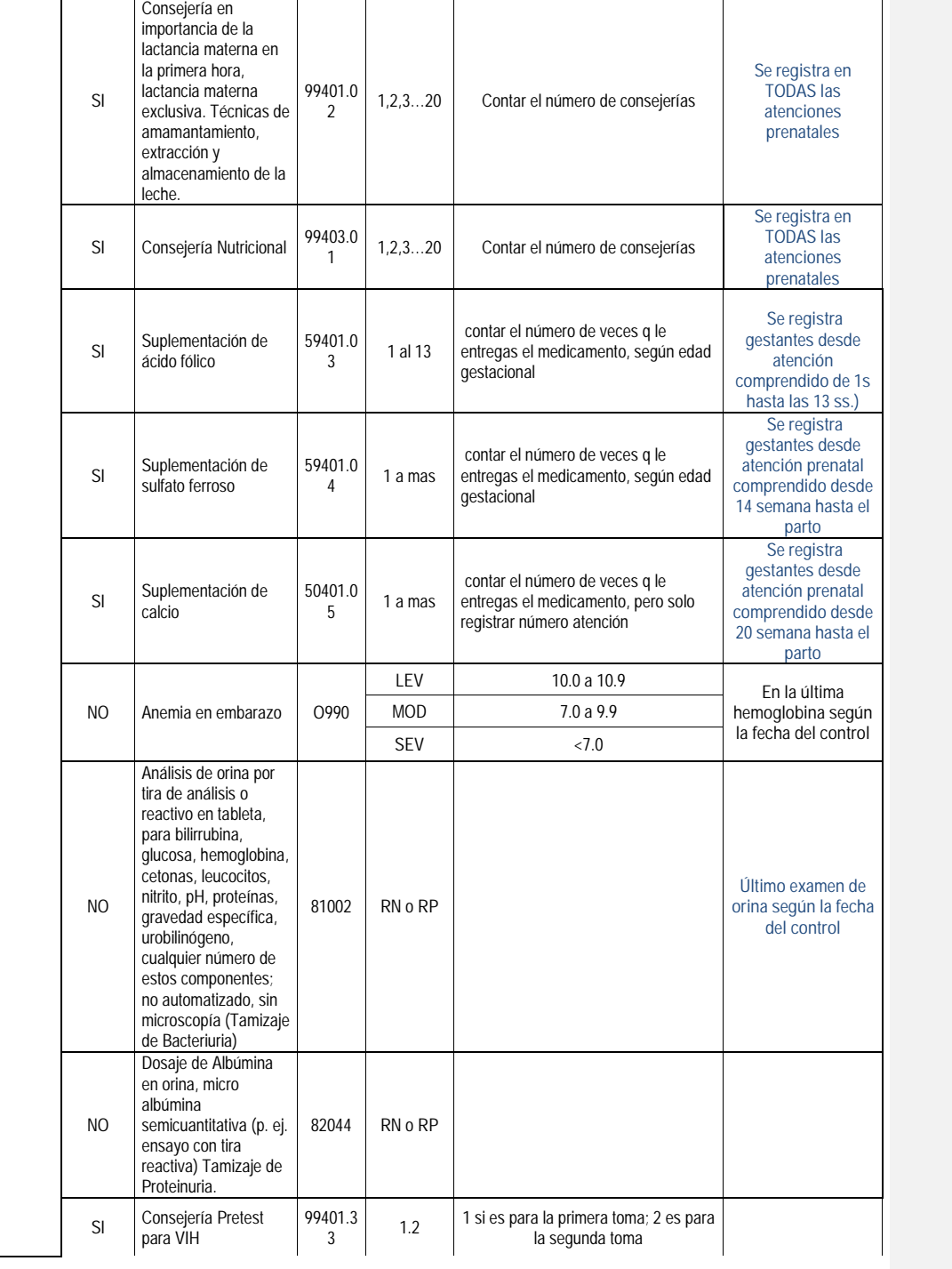

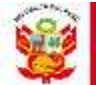

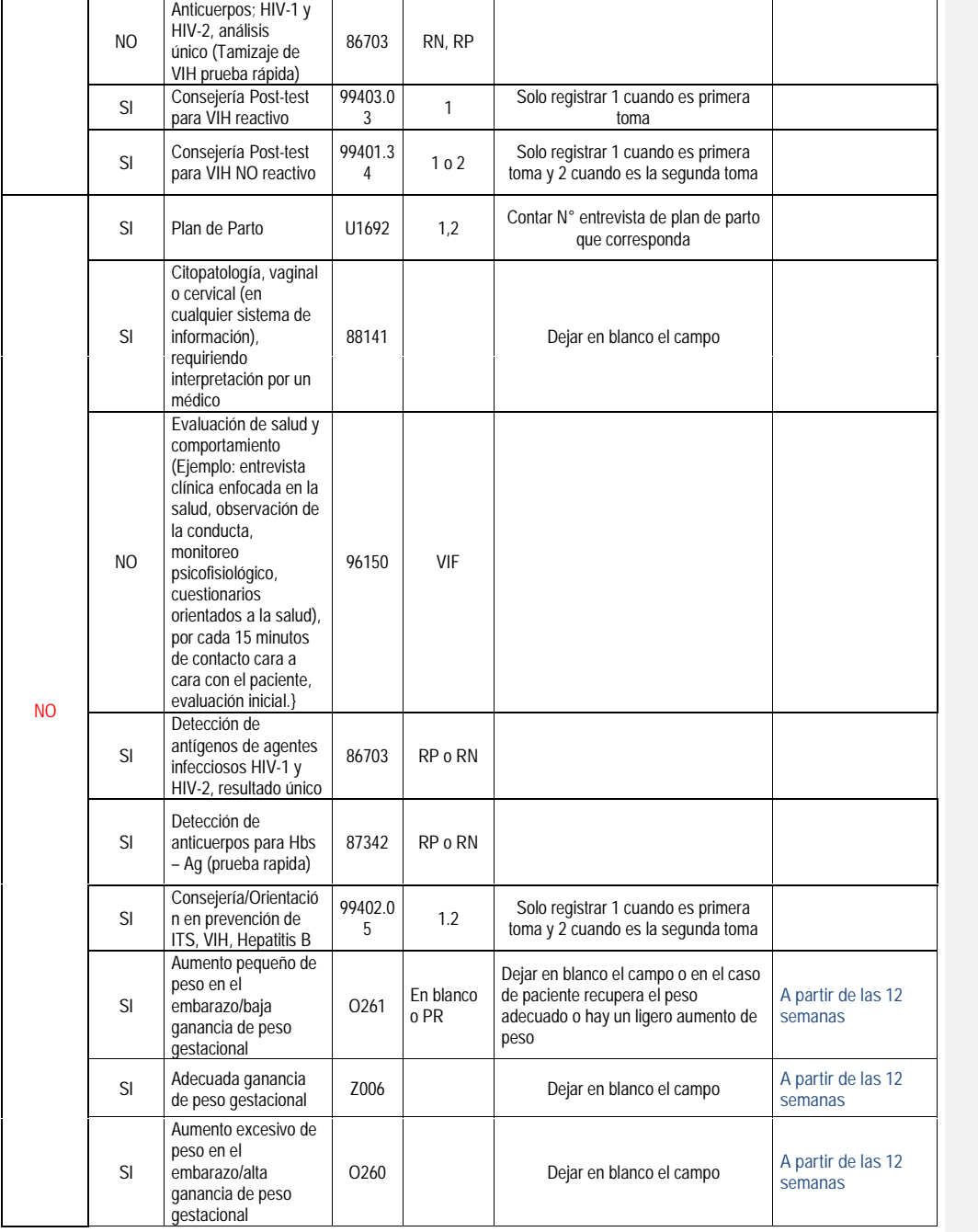

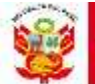

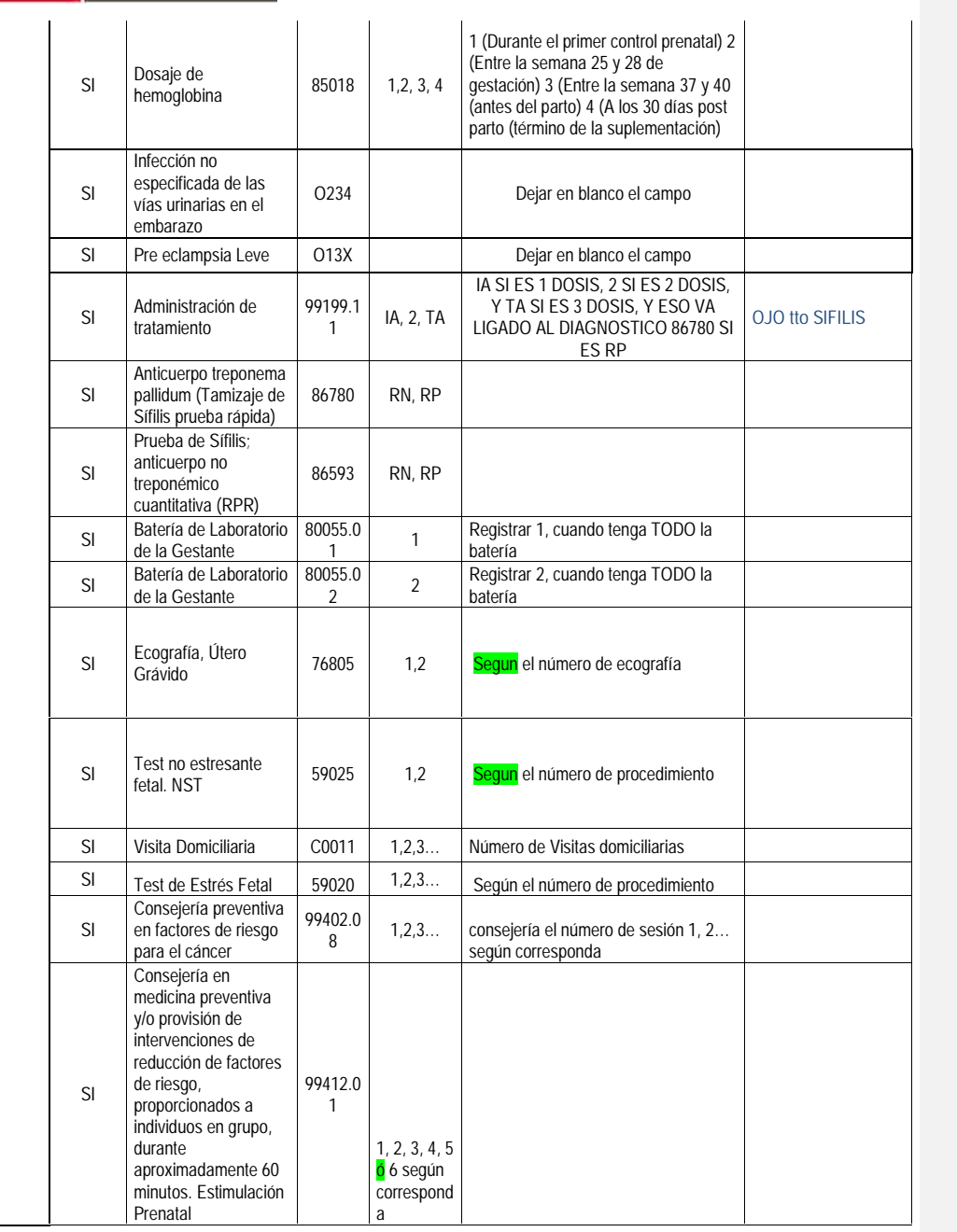

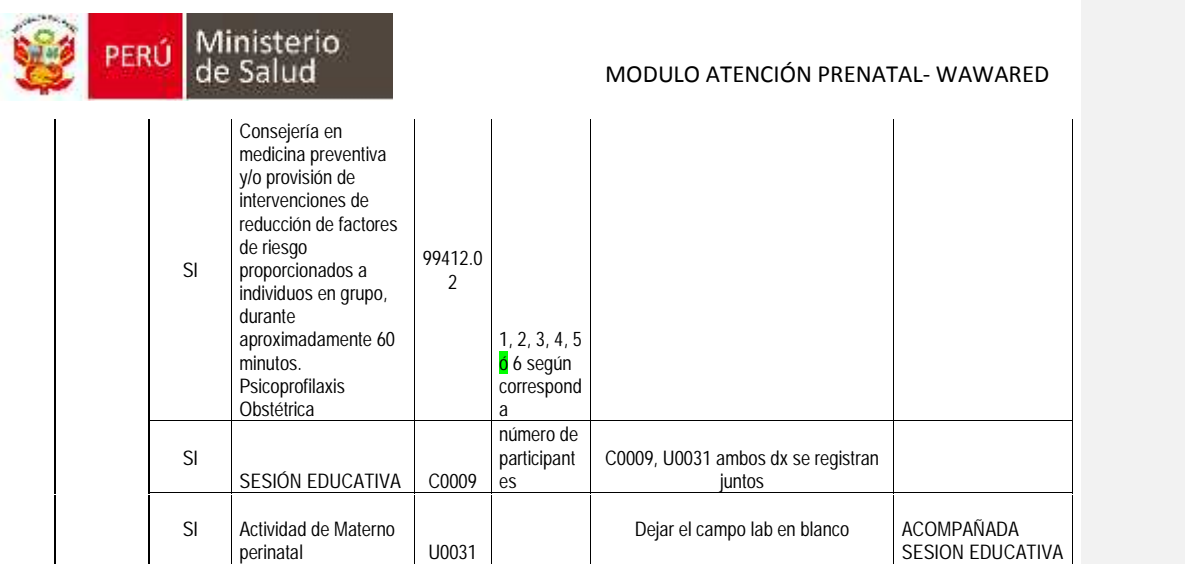

#### **Identificación de los diagnósticos en el registro del control.**

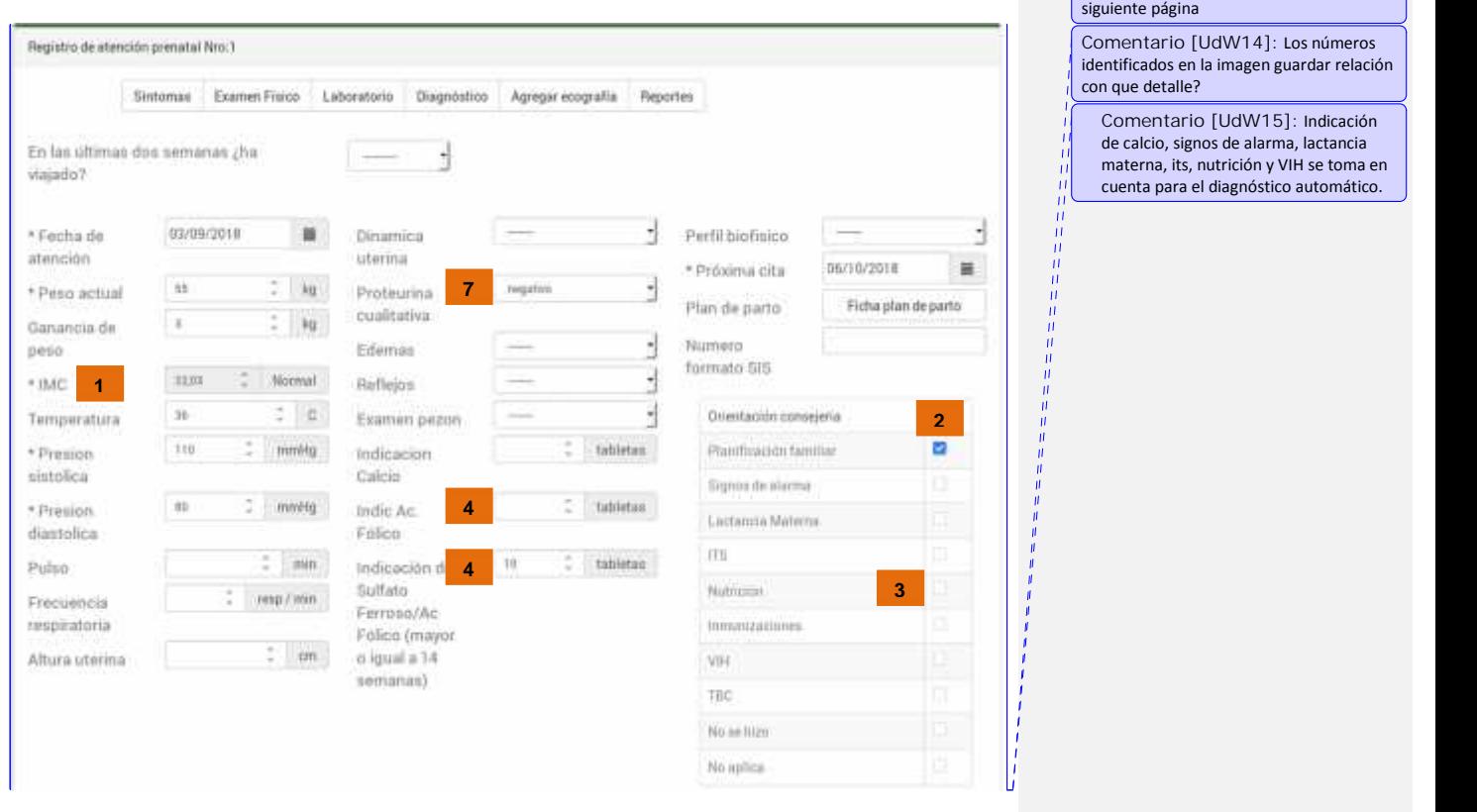

**Comentario [UdW13]:** Debe saltar a la

**Identificación de los diagnósticos en el registro de información del laboratorio.**

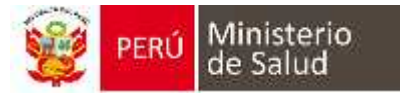

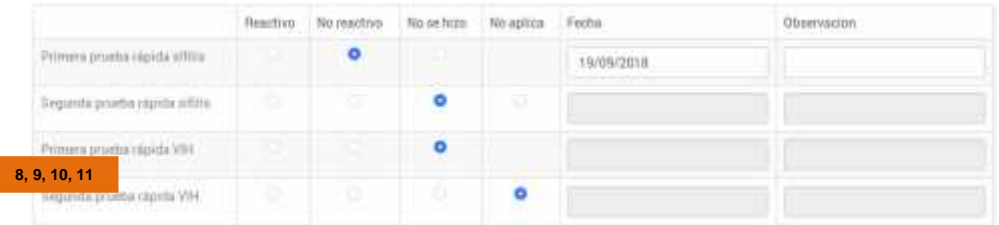

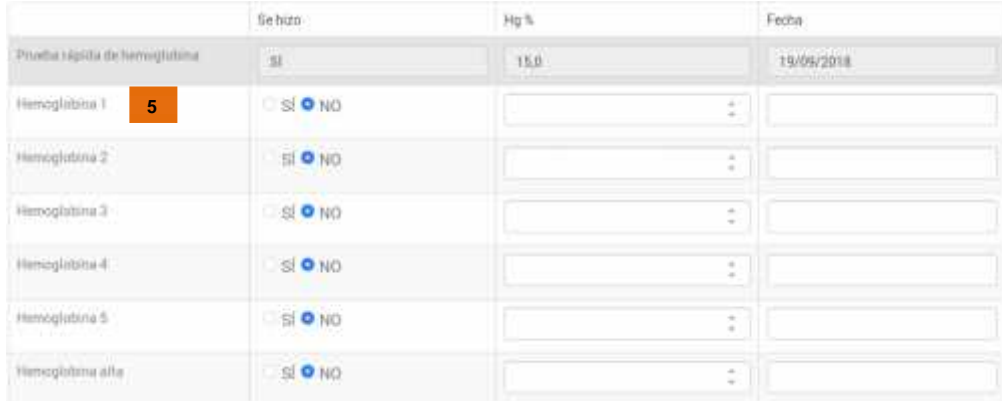

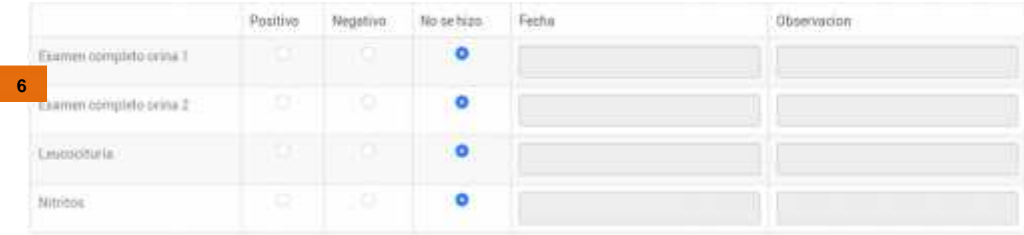

**Diagnósticos a enviar al HISMINSA**

Para cada atención del control registrada en el sistema, el envío de la información al HISMINSA tomara los diagnósticos "Seleccionados" que se encuentren en el siguiente cuadro:

### **ATENCIÓN MATERNO PERINATAL ACTIVIDADES MÁS FRECUENTES**

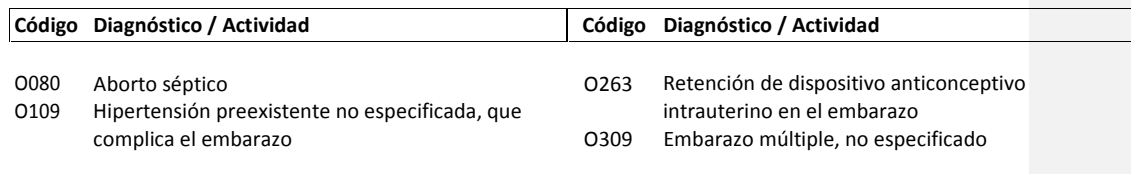

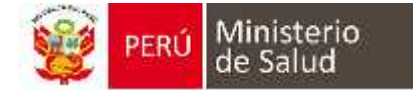

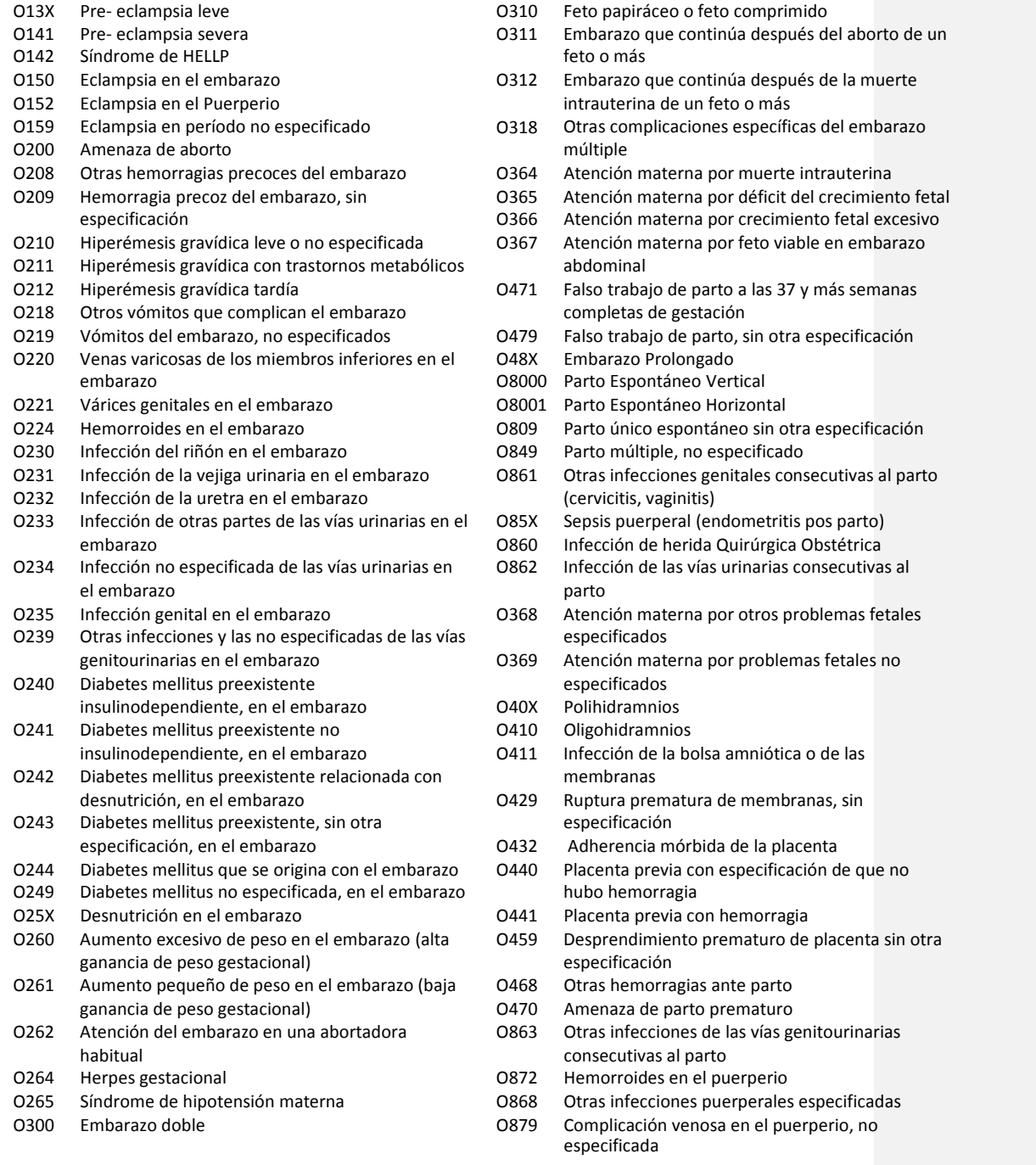

**Código Diagnóstico / Actividad Código Diagnóstico / Actividad**

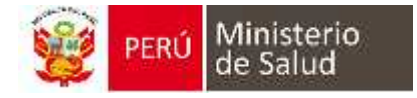

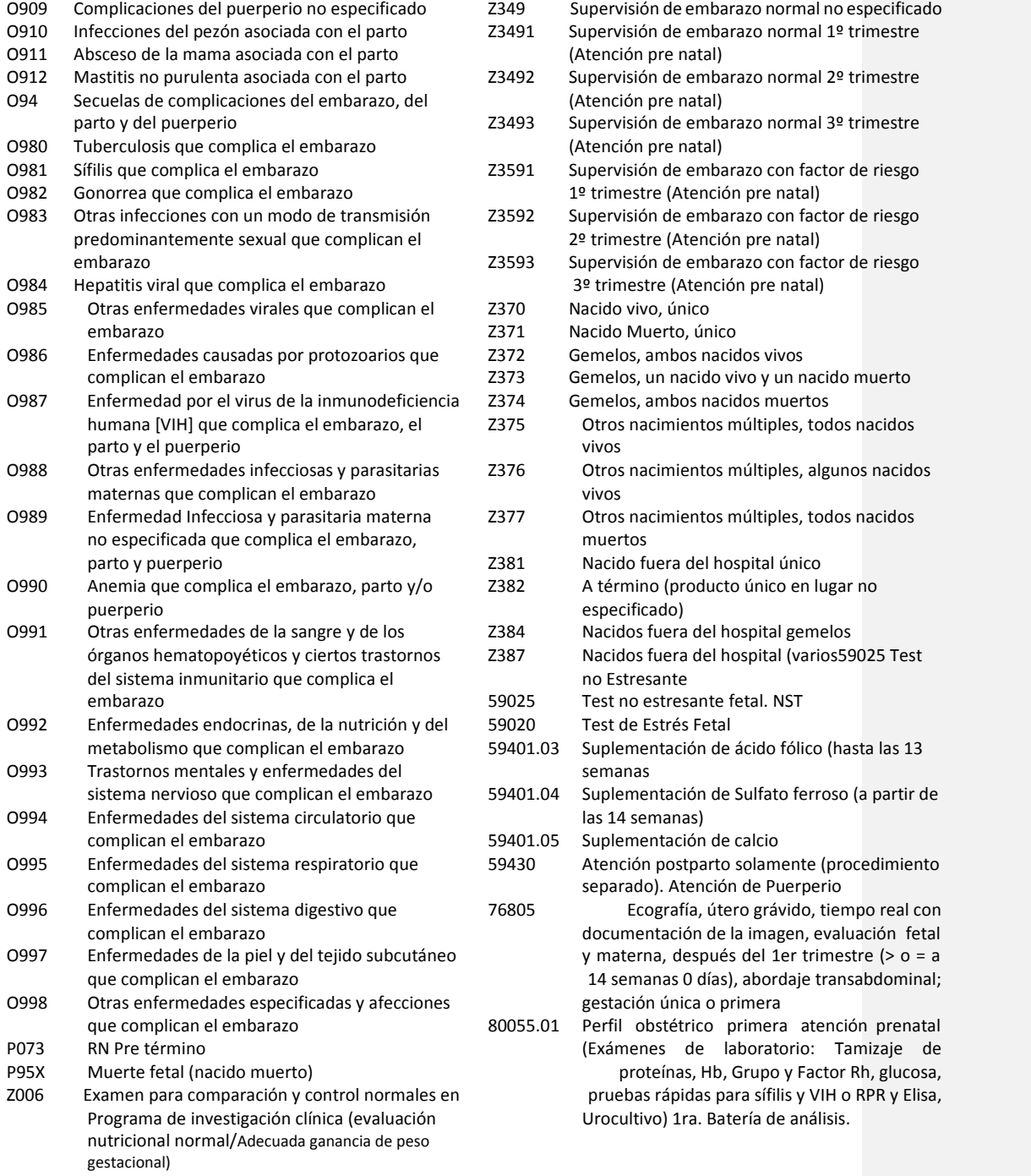

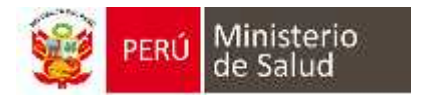

Z320 Embarazo aún no confirma

Z359 Supervisión de embarazo con riesgo

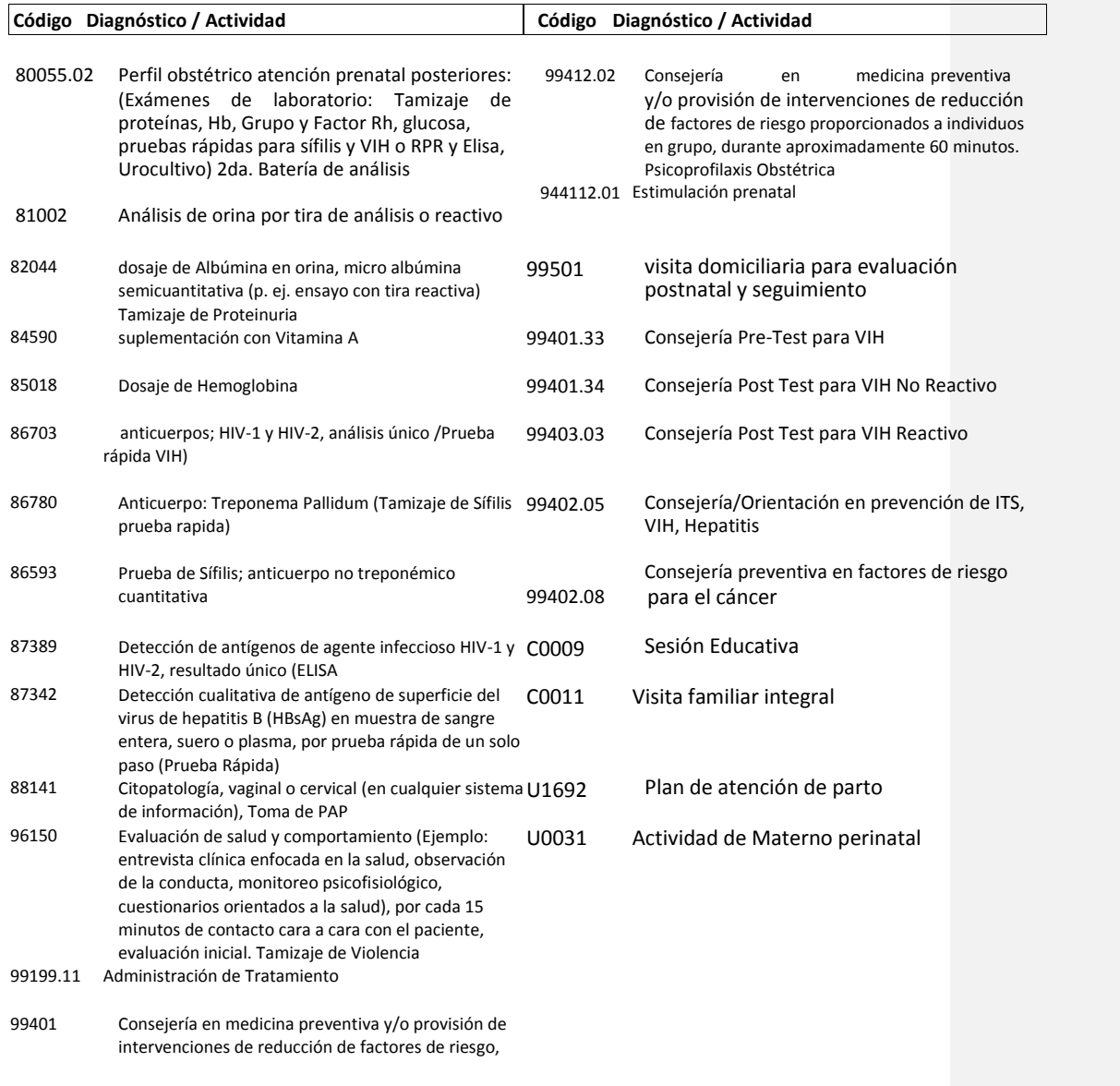

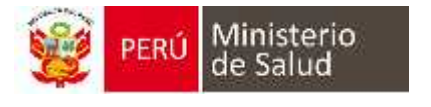

proporcionados a individuo, durante aproximadamente 15 minutos (p. ej. consejería integral) 99401.02 Consejería en importancia de la lactancia materna en la primera hora, lactancia materna exclusiva. Técnicas de amamantamiento, extracción y almacenamiento de la leche 99403.01 Consejería nutricional: Alimentación saludable

**NOTA: La información registrada en una atención será enviada al HISMINSA a primera hora (a partir de las 00:00 horas) del día siguiente de producido el registro de la atención en los establecimientos que tengan habilitado esta opción.**